# 令和5年度 【ES(社員満足度)向上による 若手人材確保・定着事業助成金】 電子申請マニュアル

# jGrants

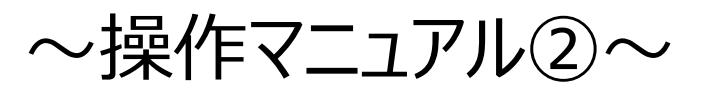

支給申請・専門家派遣の中止 事業者の名称、所在地、代表者の変更・支給申請の取下げ 手続き編

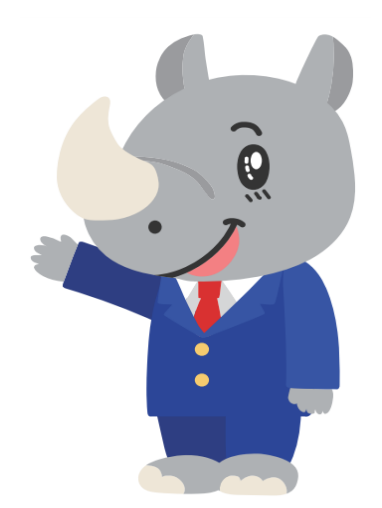

(公財)東京しごと財団

社員満足度向上支援担当係 令和5年6月

# **目次**

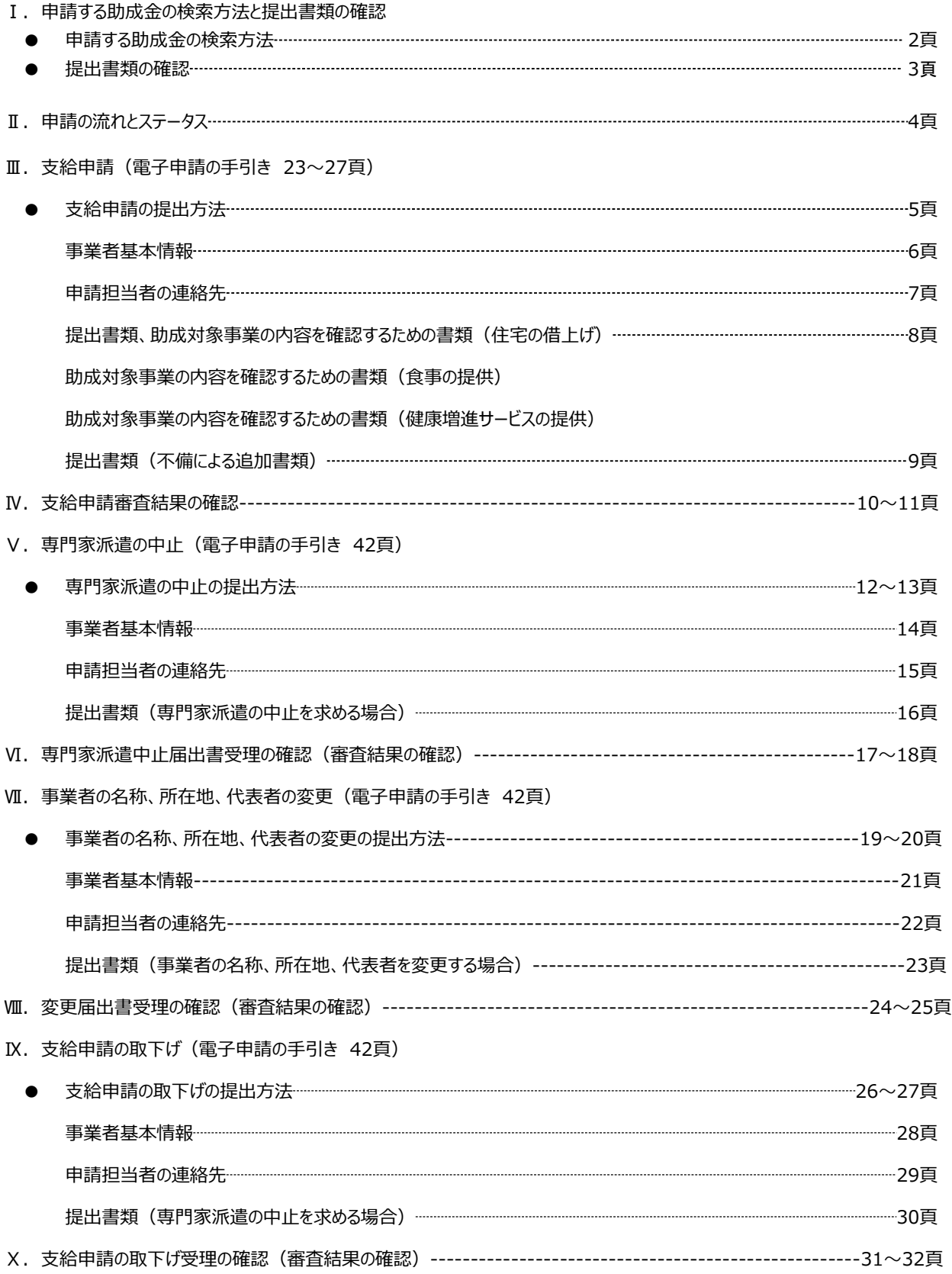

# **Ⅰ.申請する助成金の検索方法と提出書類の確認**

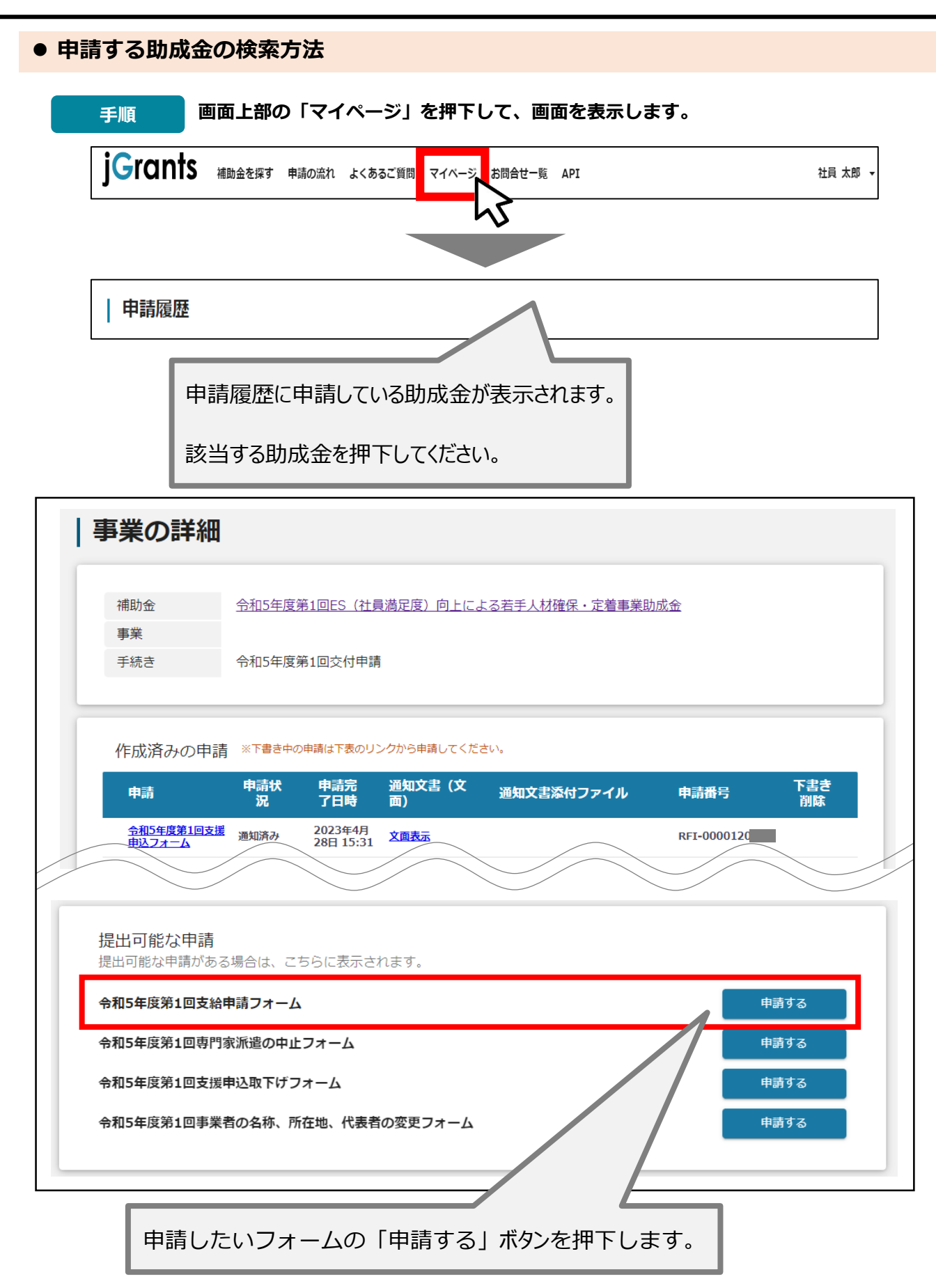

# **Ⅰ.申請する助成金の検索方法と提出書類の確認**

# ● 提出書類の確認

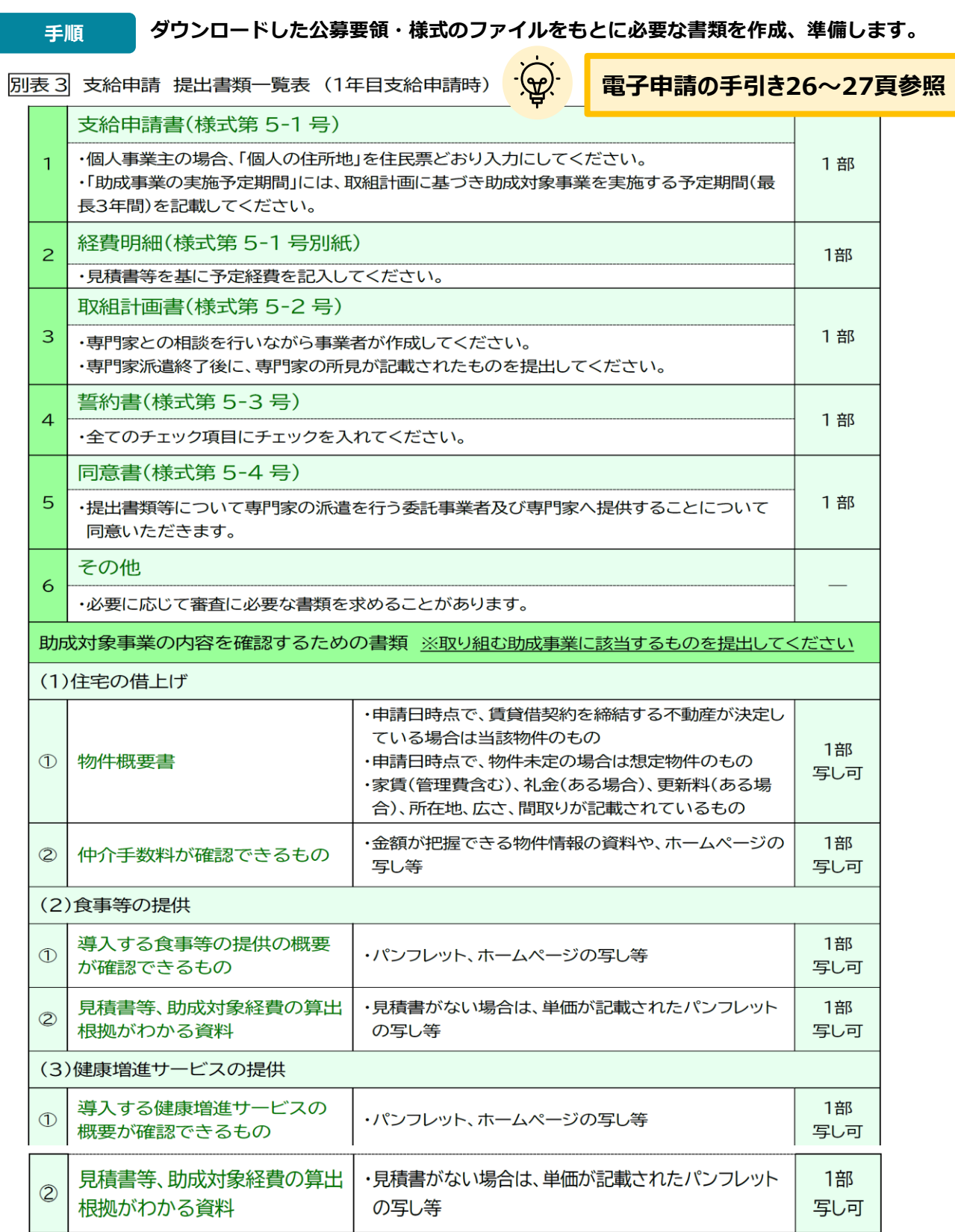

## **● 申請フォーム入力の流れは以下のとおりです。**

**■ステータスの流れ**

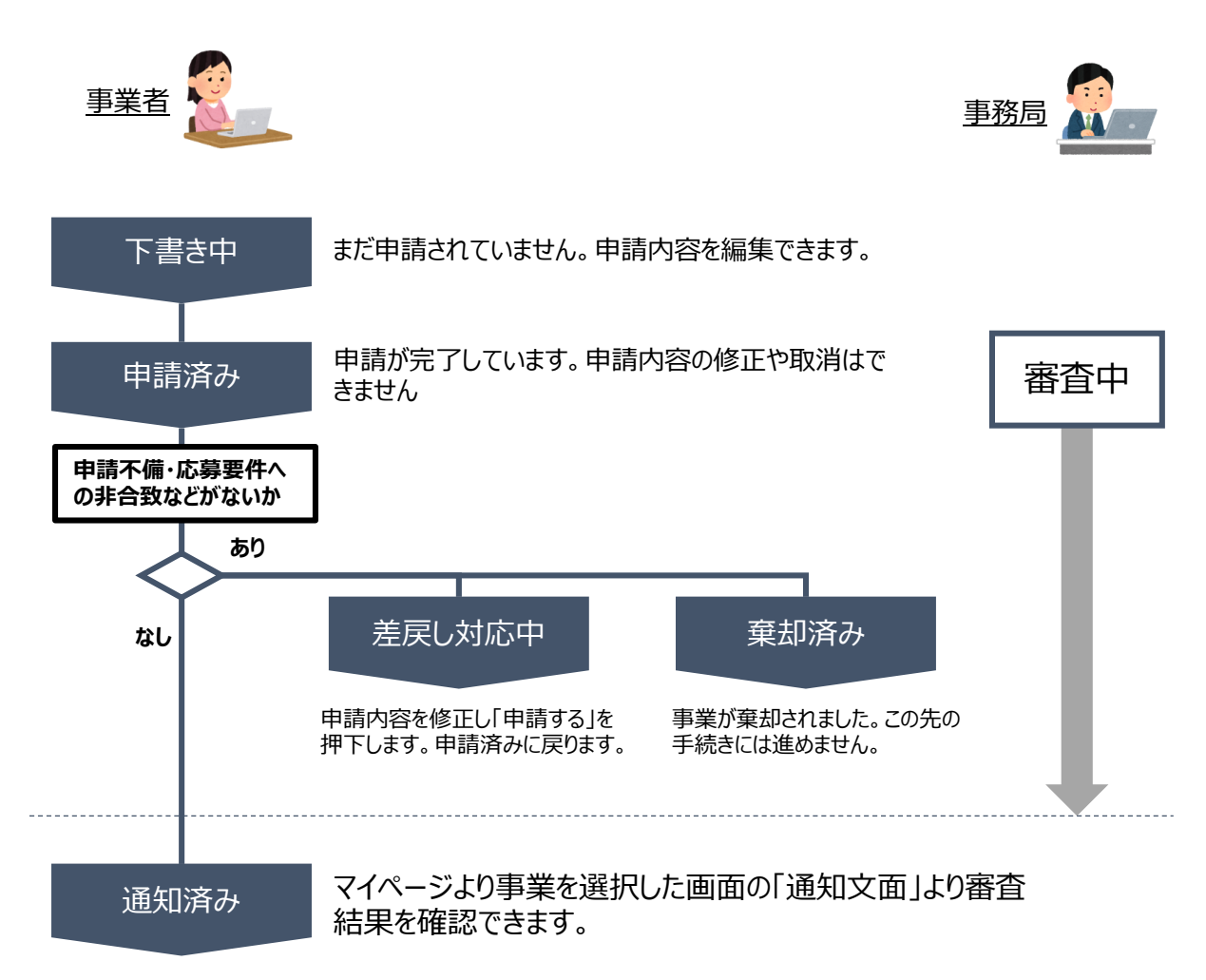

# **■ステータス一覧**

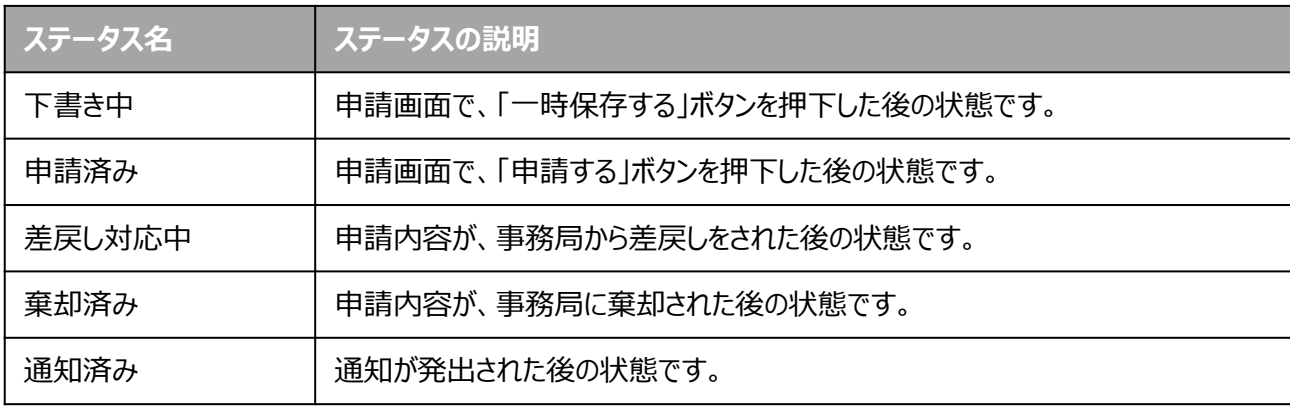

**支給申請の提出方法**

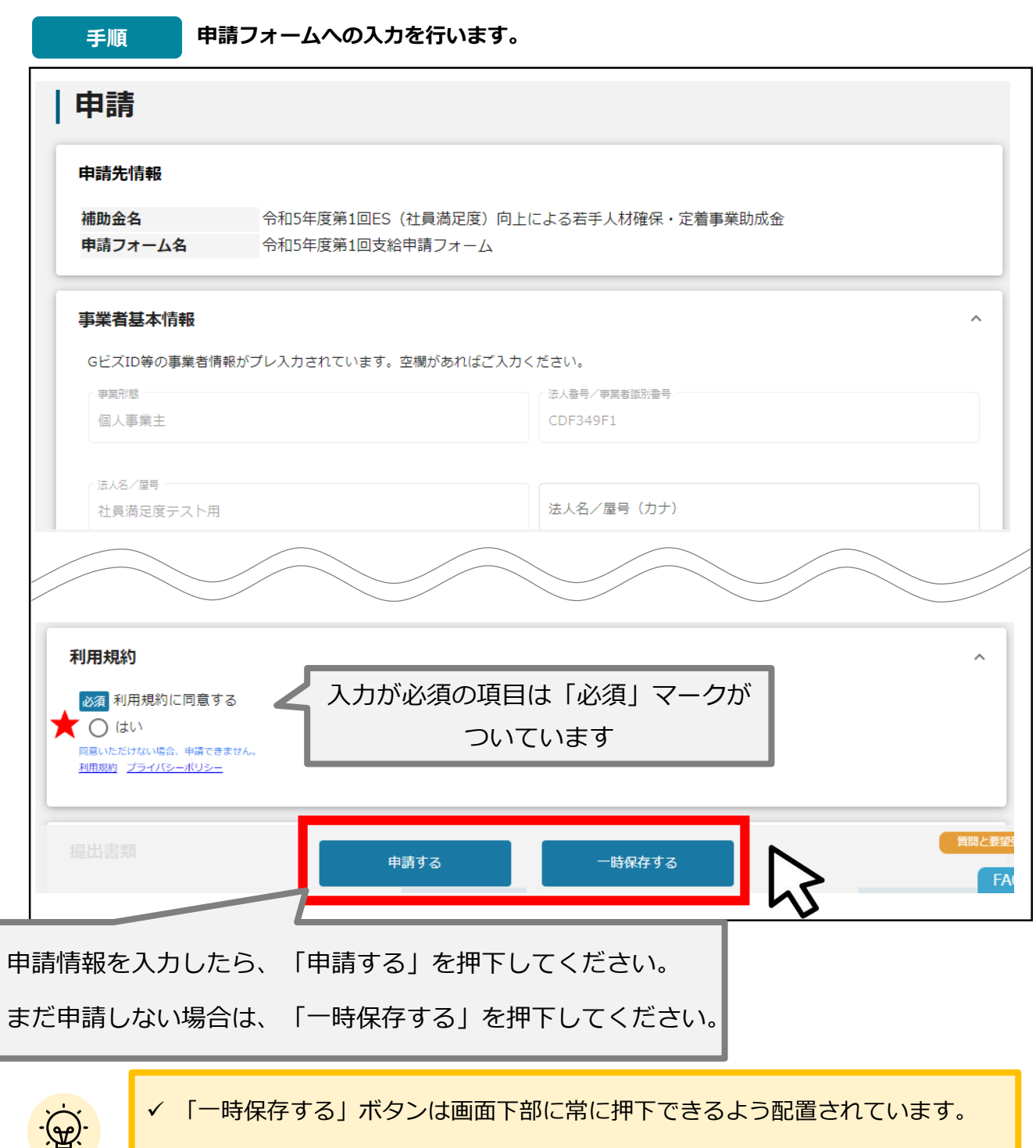

「一時保存する」ボタンを押下したデータは「マイページ」から再編集できます。

### **★ 利用規約**

**利用規約に同意される場合は、「はい」のラジオボタンを押下してください。**

**利用規約に同意いただけない場合は、助成金の申請を行うことができませんので、ご注意ください。**

# **事業者基本情報**

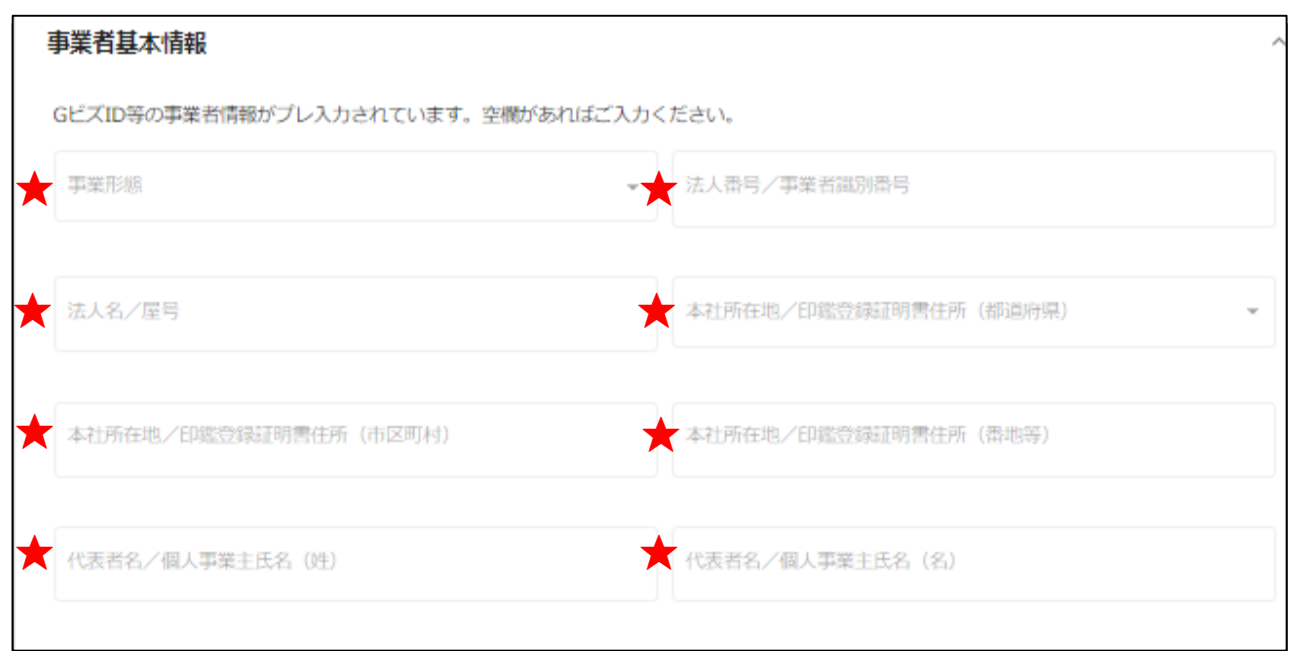

**★印には、GビズID等の事業者情報が転記されています。 こちらの情報は、申請画面での編集ができません。 編集の必要がある場合は「Gビズサイト」にて編集を行ってください。**

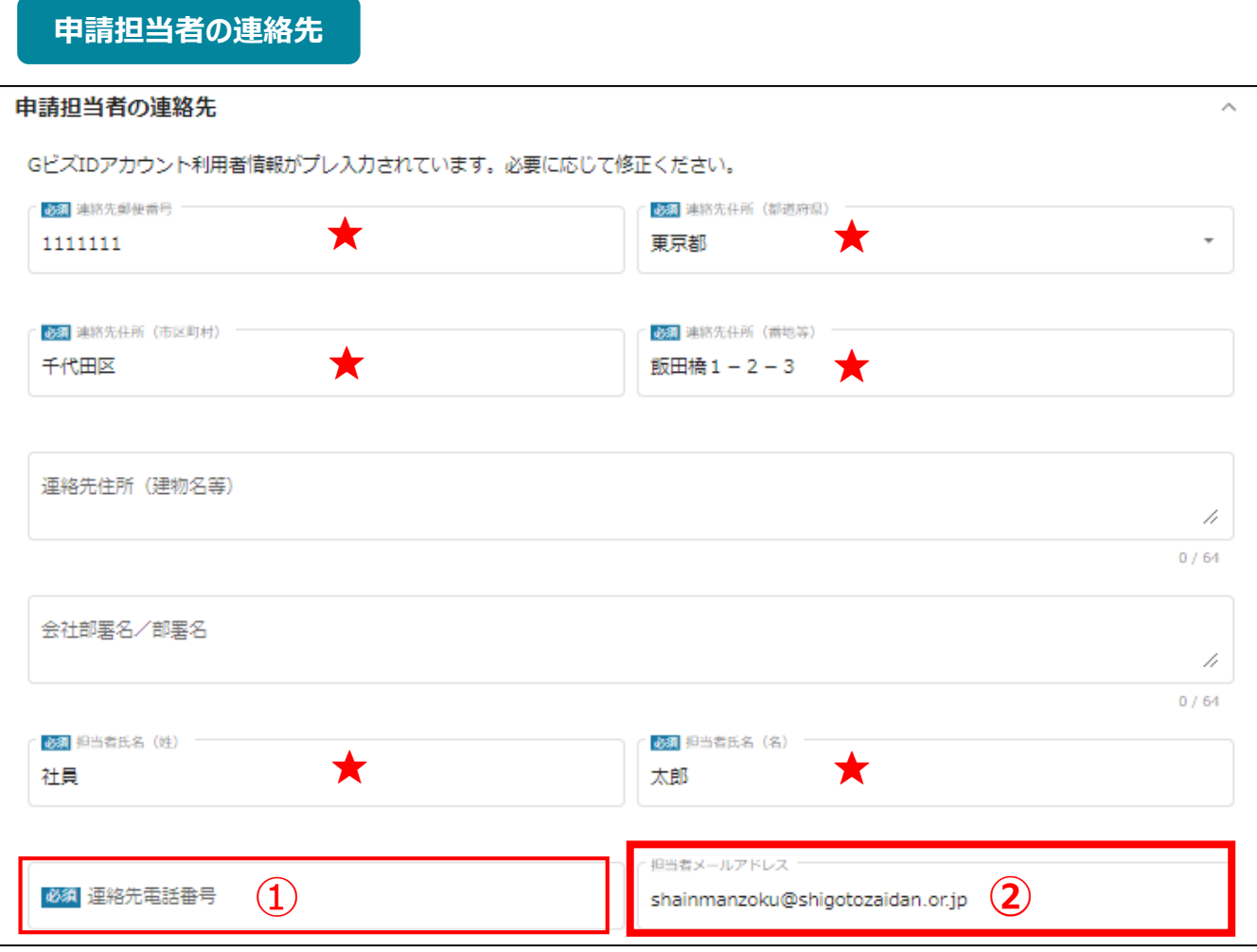

**★印には、GビズID等の事業者情報が転記されています。**

**こちらの情報は、編集の必要がある場合は編集を行ってください。**

**①の「連絡先電話番号」は、必須項目です。**

**提出書類について問い合わせることがあります。申請担当者と連絡がとれる電話番号を入力し てください。**

**②の「担当者メールアドレス」には、GビズIDの登録情報が表示されます。**

**不明点や修正箇所が生じた場合、このメールアドレスに事務局からの連絡および通知が届き ます。支給申請書(様式第5-1号)の記載と同一のものを入力してください。GビズIDの登録 情報と本助成金のご担当者が異なる場合は、本助成金のご担当者のメールアドレスに変更 してください。**

# **Ⅲ.支給申請(電子申請の手引き 23~27頁)**

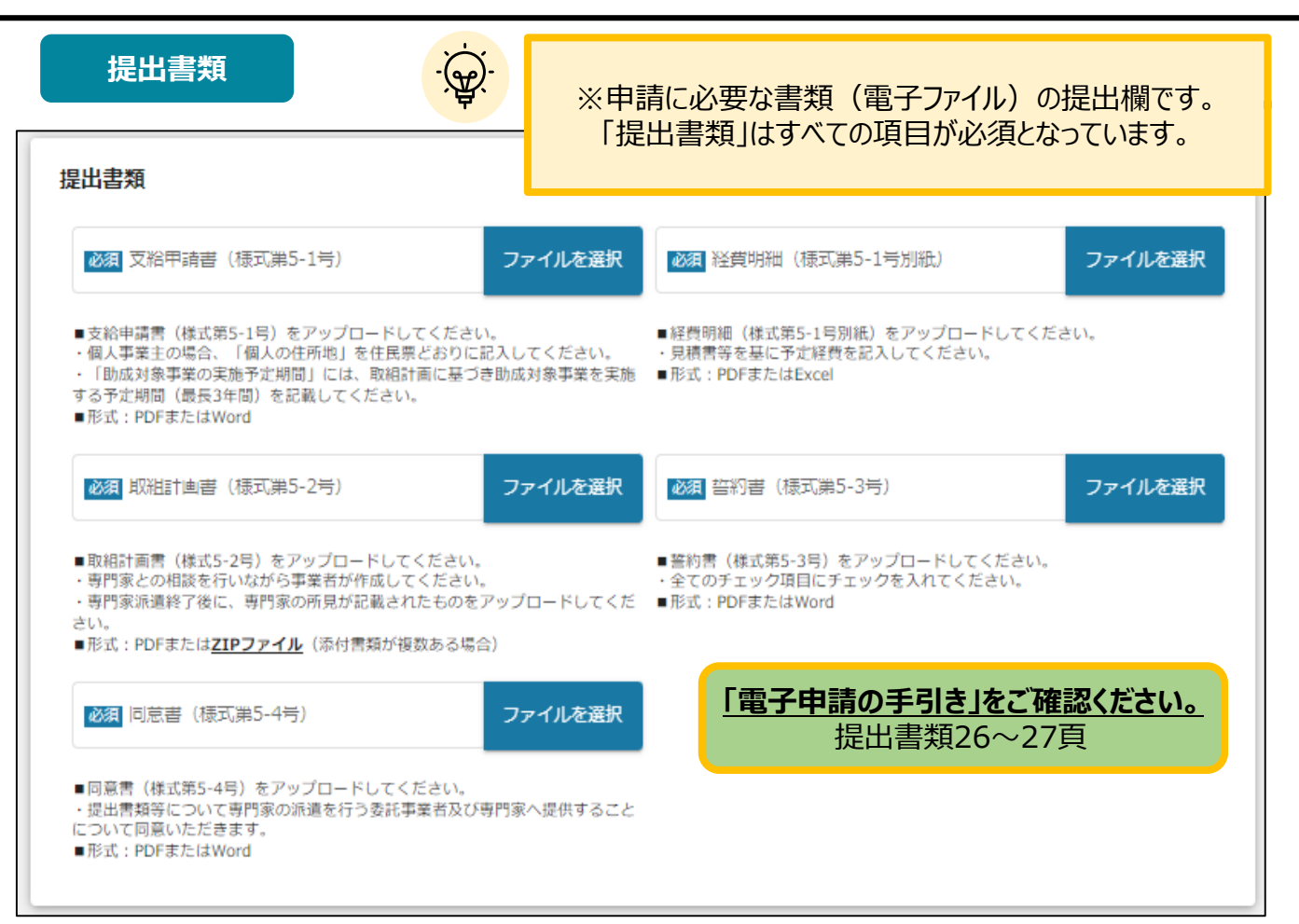

# **助成対象事業の内容を確認するための書類(住宅の借上げ)**

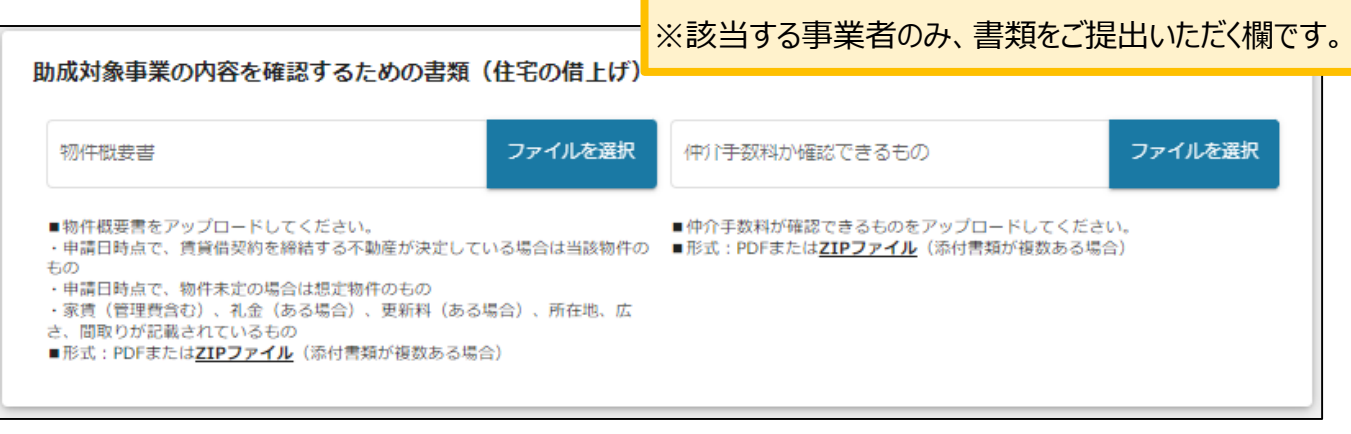

申請に必要な書類(電子ファイル)を上記の各項目にアップロードして提出してください。 ※電子ファイルについては、原則PDF形式で提出してください。なお、1つの項目についてファイルが複数あ る場合は、zip形式に圧縮してください。 ※不備または不足がある場合は、差戻しとなります。

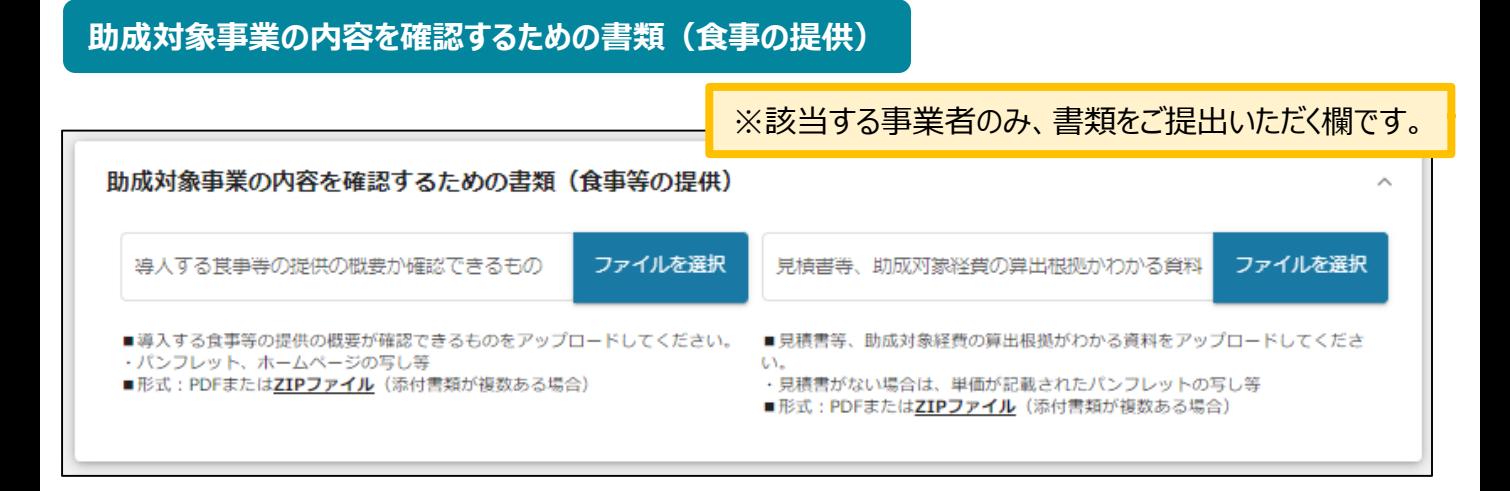

# **助成対象事業の内容を確認するための書類(健康増進サービスの提供)**

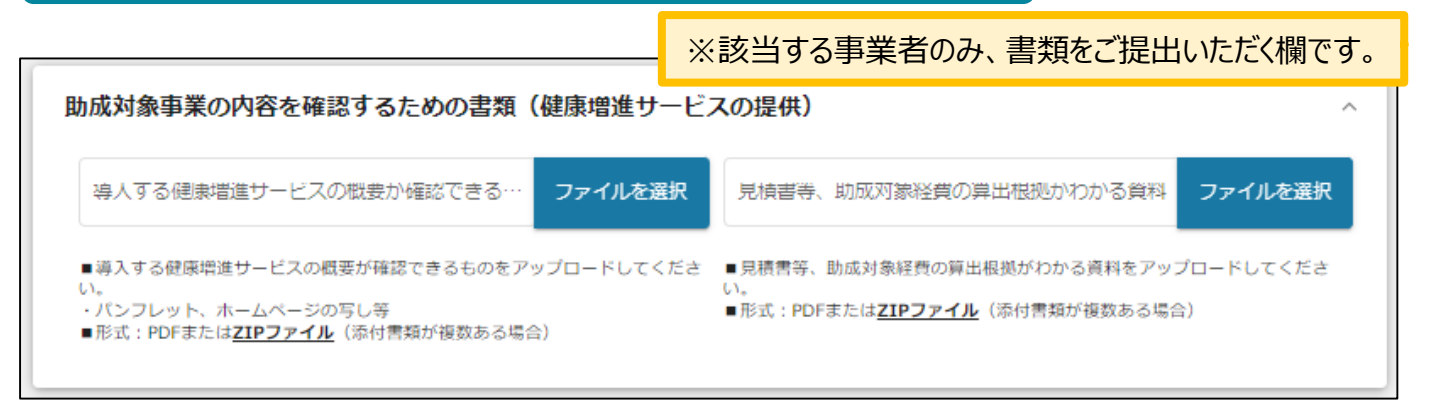

# 提出書類(不備**による追加書類) | ※支給申請後、審査により財団から差戻しがあった際に、** 追加書類をご提出いただく欄です。

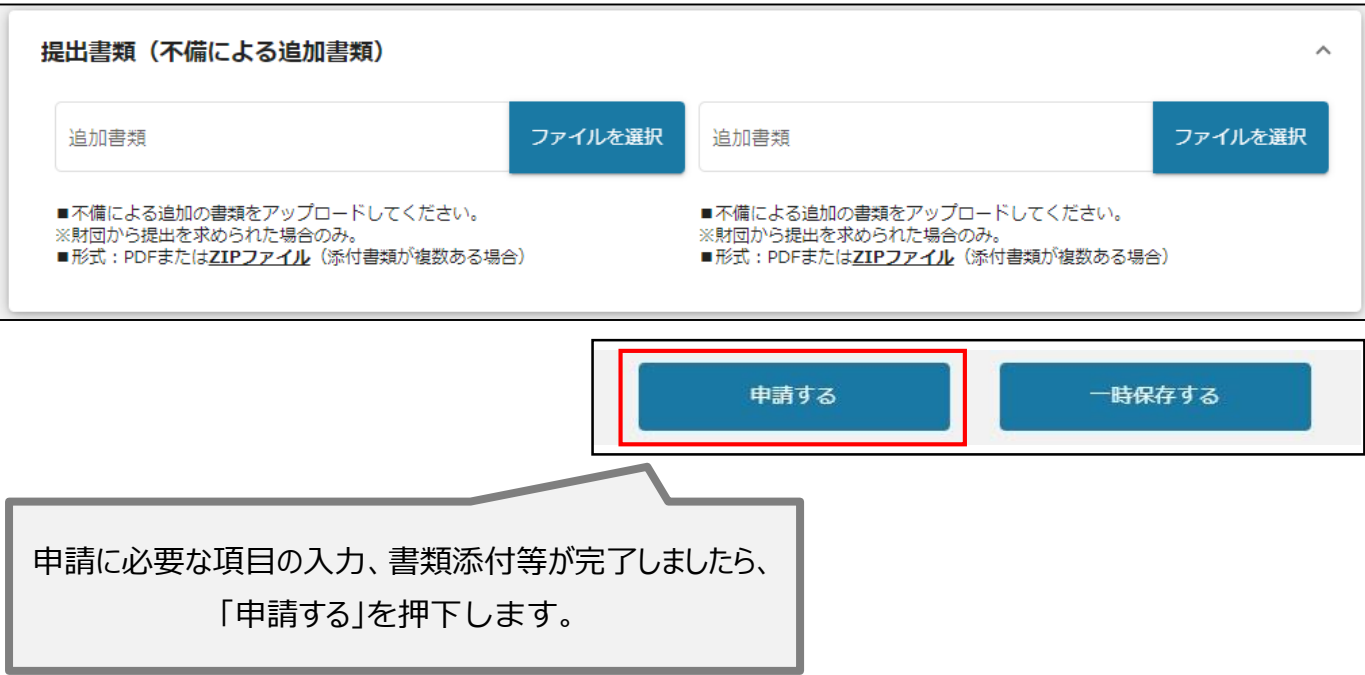

支給申請に基づき、審査を経て助成金の支給の可否を決定します。 審査結果は、Jグランツにて通知します。

(支給決定通知書または不支給決定通知書の電子ファイル添付)

### ● マイページから、審査結果の確認を行います。

#### 事務局より結果の通知があった場合は、事業申請時に「担当者メールアド はじめに レス」欄に記載されたメールアドレスに通知メールが届きます。

※下記は採択通知済みの通知メール文面

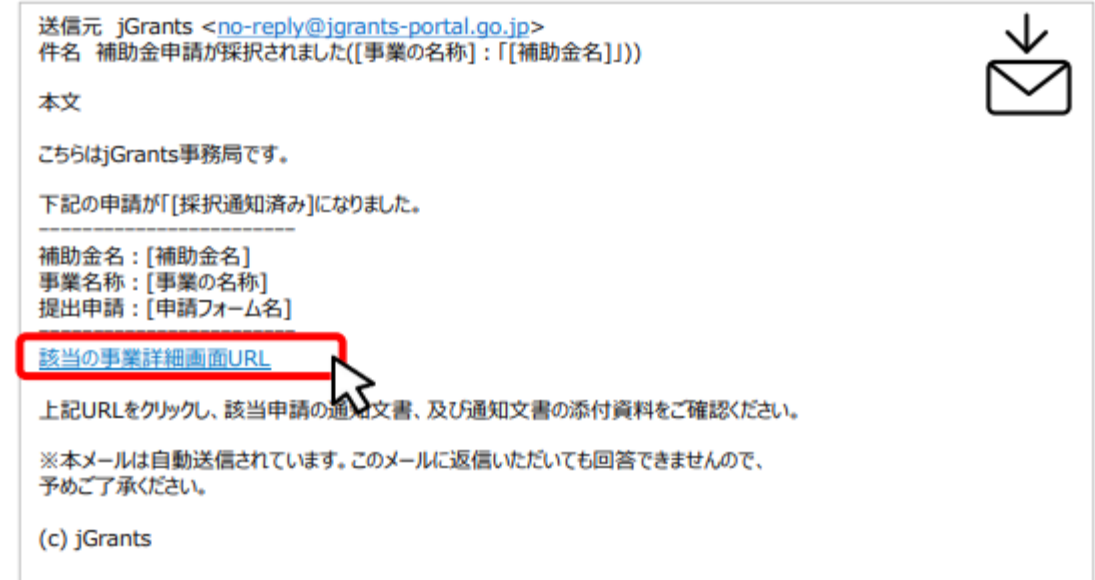

手順1

### メールに記載されたURLを押下し、ログインをします。

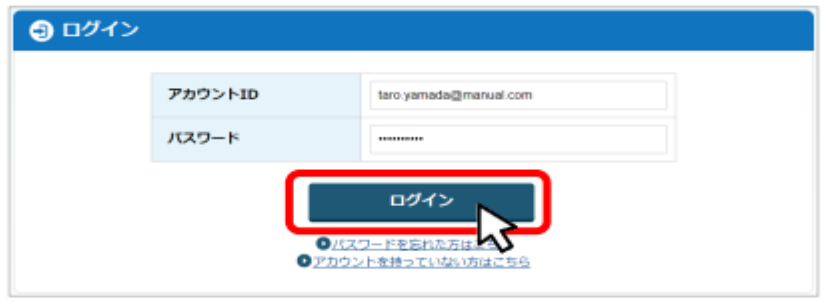

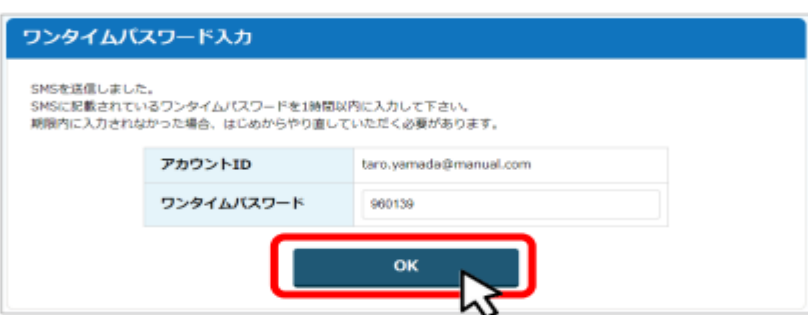

#### 提出済みの申請から、通知文書(文面)の「文面表示」を押下し、通知 手順2 内容を確認します。

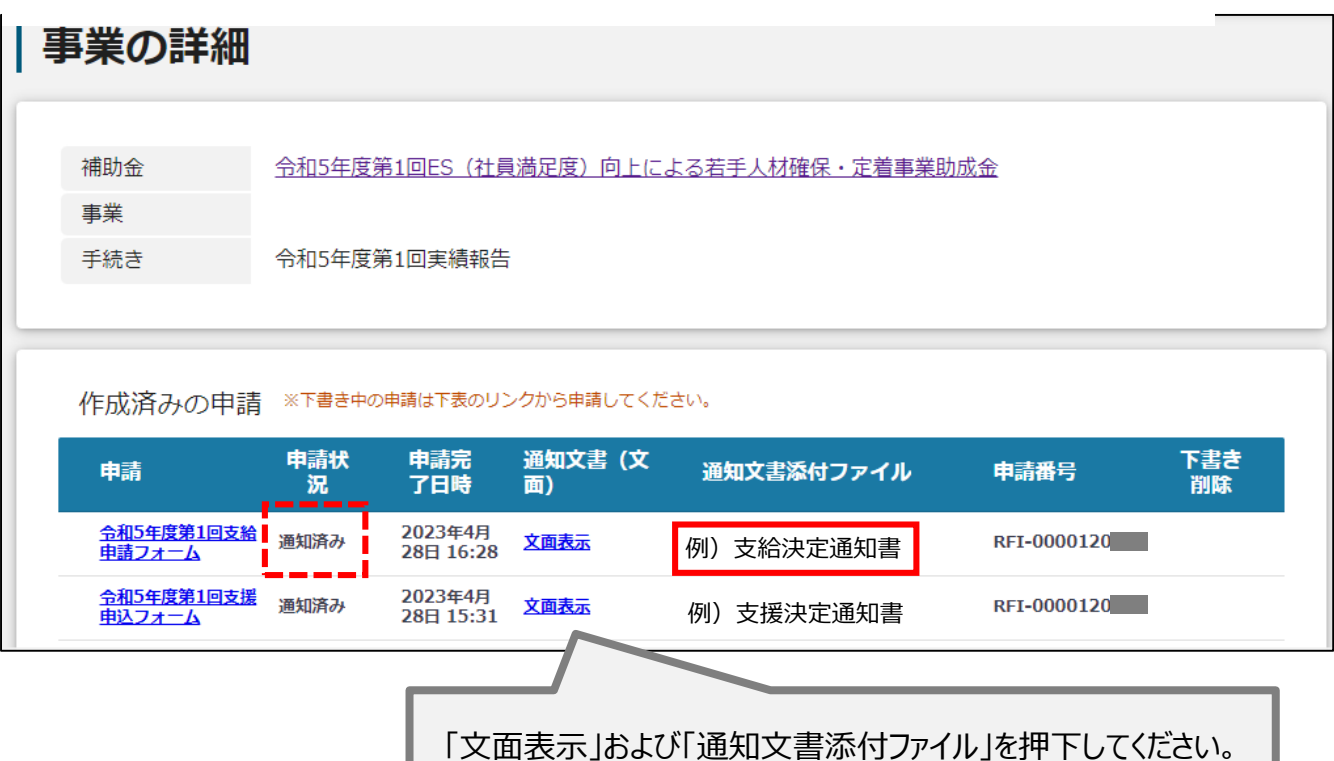

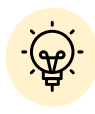

「通知文書(文面)」と「通知文書添付ファイル」は必ずご確認ください。

支給決定後に続く手続きについては、

 $\sim$ 操作マニュアル③ $\sim$ 

実績報告・取組計画等の変更・取組計画の中止手続き編をご確認ください。

# **Ⅴ.専門家派遣の中止(電子申請の手引き 42頁) 専門家派遣の中止の提出方法 Jグランツにログインをし、マイページを表示してください。 手順1 その後、該当の支援申込した助成金の「(タイトルなし)」を押下してください。** 令和5年度第1回ES (社員満足度) 向上によ 令和5年度第1回交 (タイトルなし) <u>る若手人材確保・定着事業助成金</u> 付申請 **押下後** 事業の詳細 補助金 令和5年度第1回ES (社員満足度) 向上による若手人材確保·定着事業助成金 事業 令和5年度第1回交付申請 手続き 作成済みの申請 ※下書き中の申請は下表のリンクから申請してください。 申請完<br>了日時 申請状 通知文書 (文 下書き 申請 通知文書添付ファイル 申請番号 況 削除 面) <u>令和5年度第1回支援</u><br><u>申込フォーム</u> 2023年4月 通知済み 文面表示 例)支援申込通知書RFI-0000120 26日 17:47 提出可能な申請 提出可能な申請がある場合は、こちらに表示されます。 令和5年度第1回支給申請フォーム すする 令和5年度第1回専門家派遣の中止フォーム 申請する 令和5年度第1回支援申込取下げフォーム 申請する 令和5年度第1回事業者の名称、所在地、代表者の変更フォーム 申請する

専門家派遣の中止フォームの「申請する」ボタンを押下します。

### **専門家派遣の中止の提出方法**

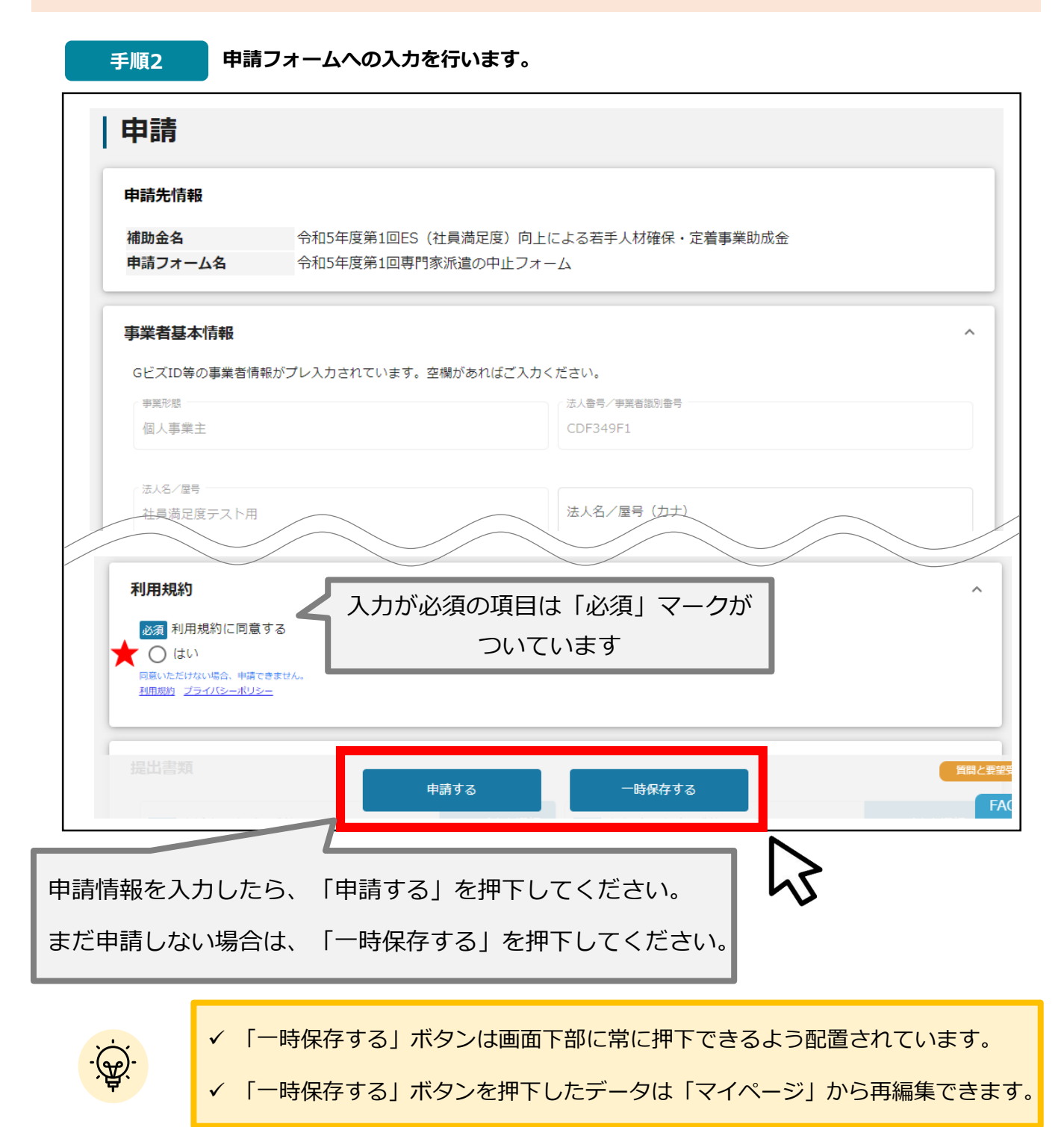

### **★ 利用規約**

**利用規約に同意される場合は、「はい」のラジオボタンを押下してください。**

**利用規約に同意いただけない場合は、支援申込の取下げを行うことができませんので、ご注意ください。**

# **事業者基本情報**

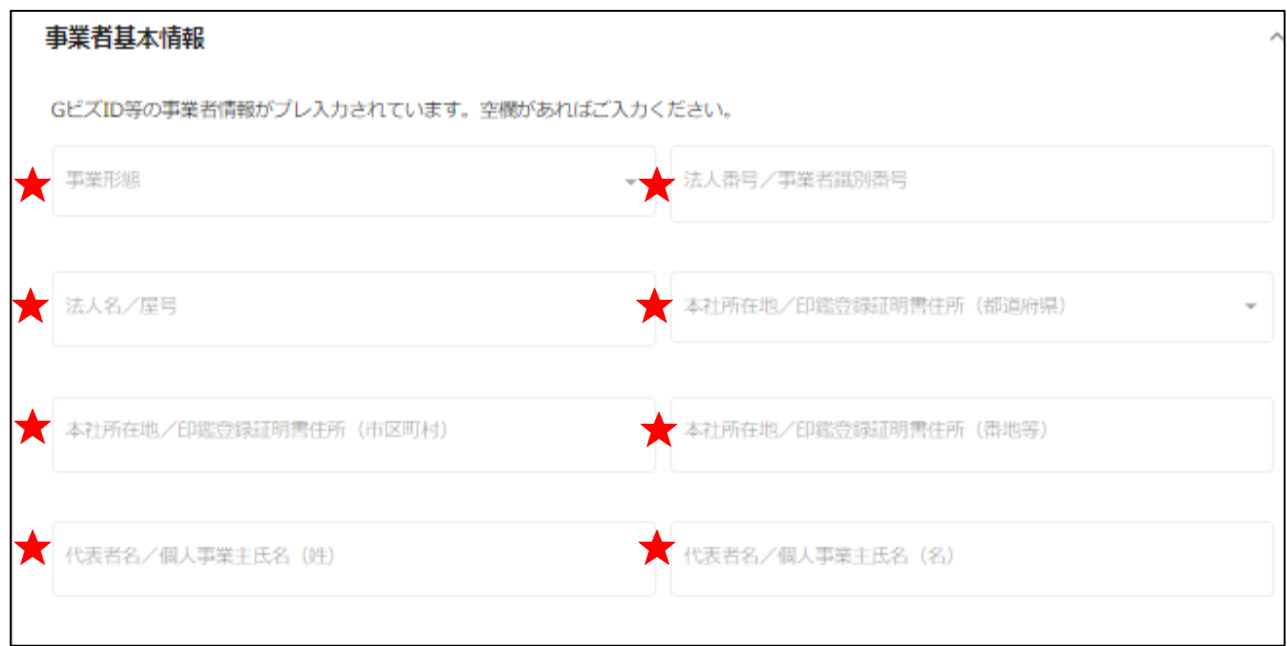

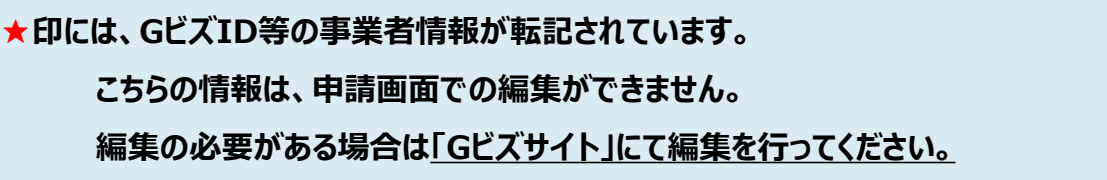

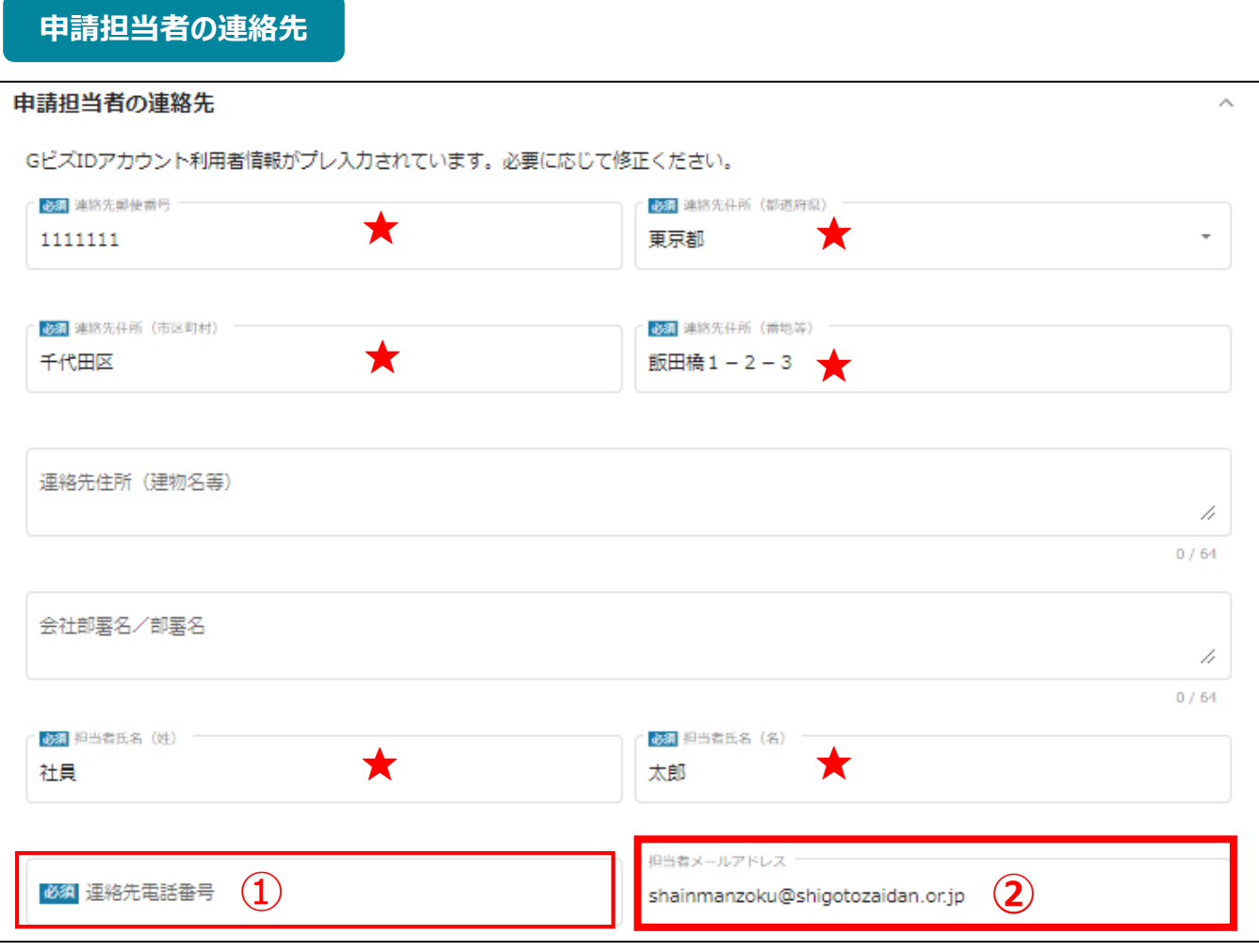

**★印には、GビズID等の事業者情報が転記されています。**

**こちらの情報は、編集の必要がある場合は編集を行ってください。**

**①の「連絡先電話番号」は、必須項目です。**

**提出書類について問い合わせることがあります。申請担当者と連絡がとれる電話番号を入力し てください。**

**②の「担当者メールアドレス」には、GビズIDの登録情報が表示されます。**

**不明点や修正箇所が生じた場合、このメールアドレスに事務局からの連絡および通知が届き ます。支援申込書(様式第1-1号)の記載と同一のものを入力してください。GビズIDの登録 情報と本助成金のご担当者が異なる場合は、本助成金のご担当者のメールアドレスに変更 してください。**

# **Ⅴ.専門家派遣の中止(電子申請の手引き 42頁)**

# **提出書類(専門家派遣の中止を求める場合)**

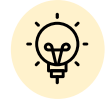

専門家派遣を中止した場合、原則として、再度の事前エントリー、支援申込 及び支給申請はできません。

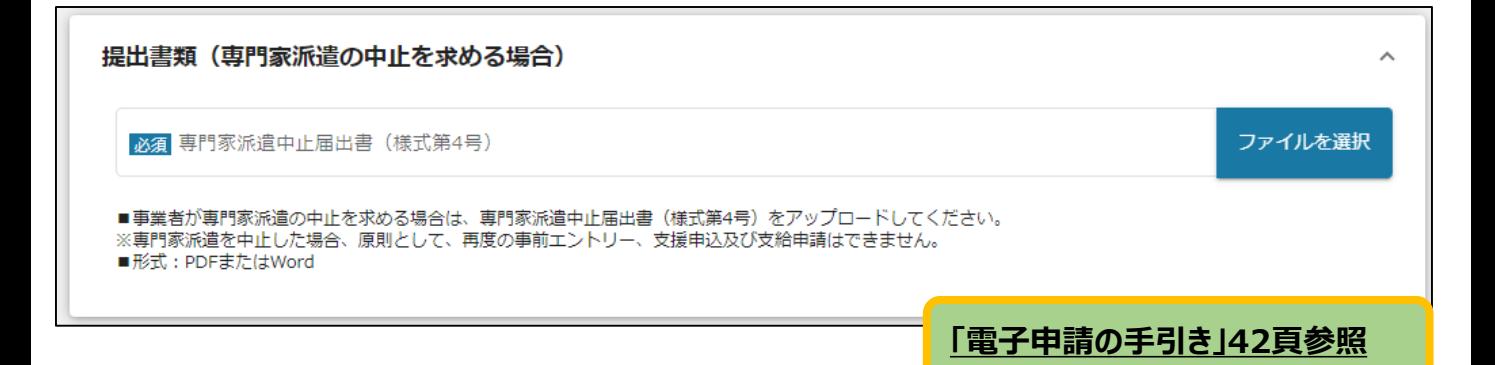

# **Ⅵ. 専門家派遣中止届出書受理の確認(審査結果の確認)**

専門家派遣の中止に基づき、提出された専門家派遣中止届出書を確認します。 書類の受理(審査結果の確認)は、Jグランツにて通知します。 (提出された専門家派遣中止届出書の写しの電子ファイル添付)

### ● マイページから、審査結果の確認を行います。

#### 事務局より結果の通知があった場合は、事業申請時に「担当者メールアド はじめに レス」欄に記載されたメールアドレスに通知メールが届きます。

※下記は採択通知済みの通知メール文面

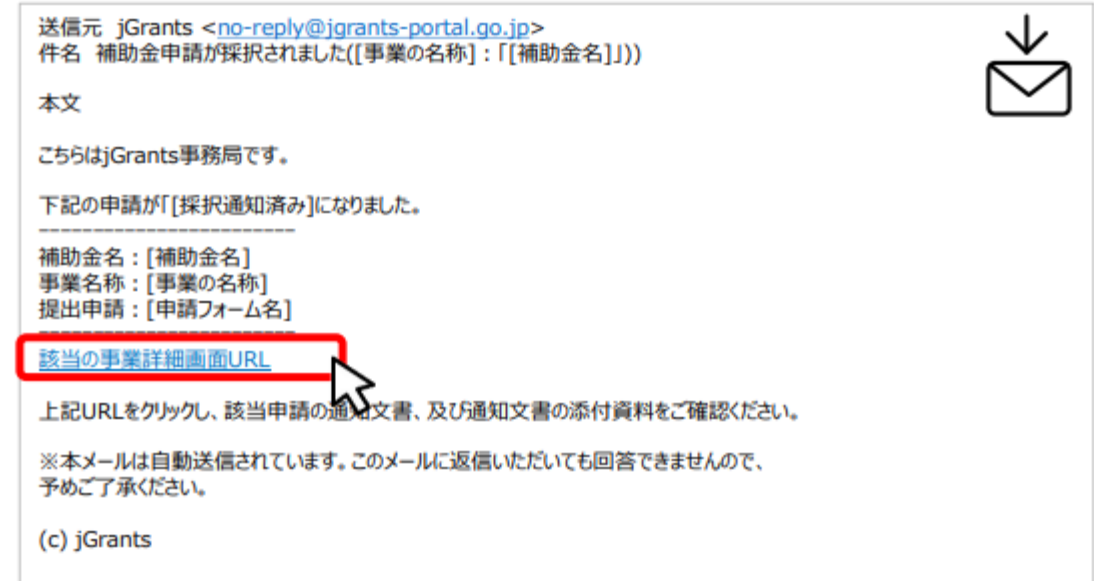

手順1

### メールに記載されたURLを押下し、ログインをします。

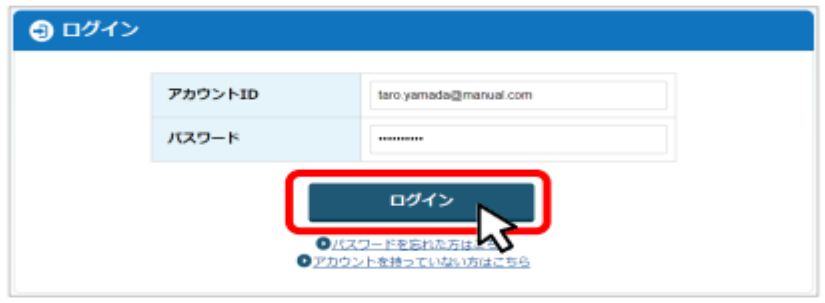

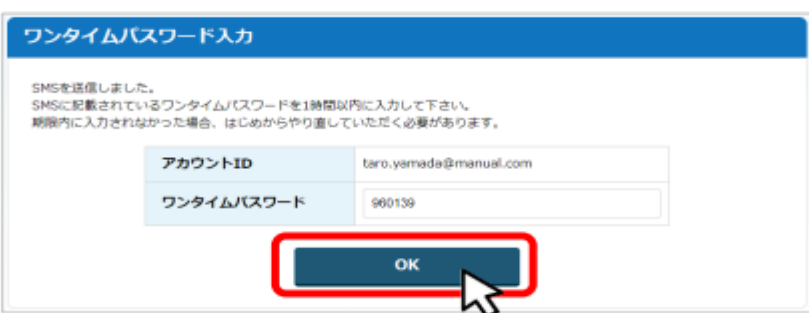

**Contract** 

#### 提出済みの申請から、通知文書(文面)の「文面表示」を押下し、通知 手順2 内容を確認します。 事業の詳細 補助金 令和5年度第1回ES (社員満足度) 向上による若手人材確保・定着事業助成金 事業 手続き 令和5年度第1回事業完了 作成済みの申請 ※下書き中の申請は下表のリンクから申請してください。 申請状 申請完<br>了日時 通知文書 (文 下書き 申請 通知文書添付ファイル 申請番号 削除 湿 面) <mark>令和5年度第1回専門</mark><br><mark>家派遣の中止フォー</mark> 2023年4月 通知済み | 例)専門家派遣中止届出書の写しRFI-0000120 文面表示 28日 16:49 A <u>令和5年度第1回支援</u><br><u>申込フォーム</u> 2023年4月 通知済み 例)支援決定通知書 RFI-0000120 文画表 28日 16:39 「文面表示」および「通知文書添付ファイル」を押下してください。

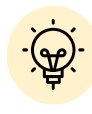

「通知文書(文面)」と「通知文書添付ファイル」は必ずご確認ください。

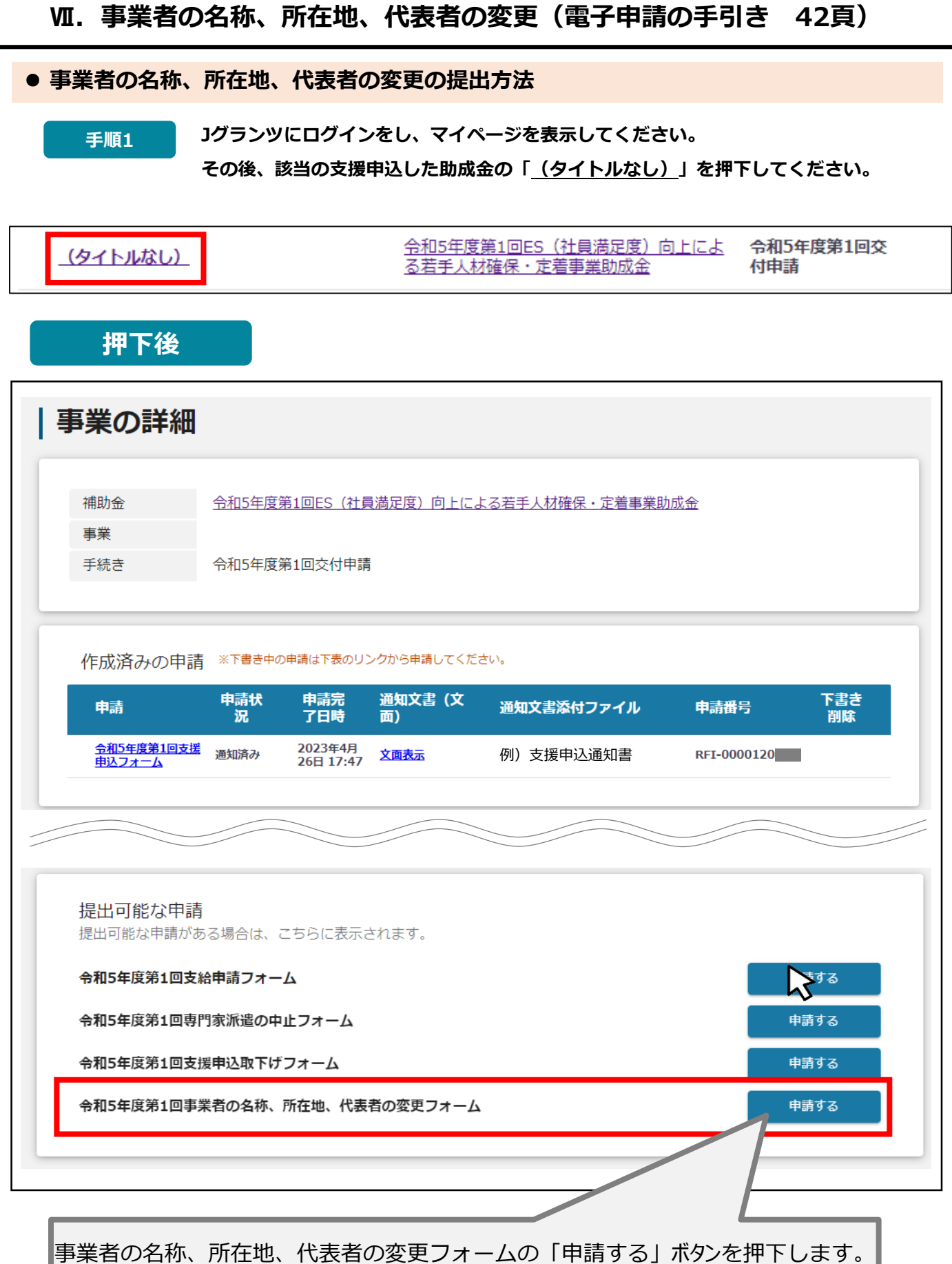

### **事業者の名称、所在地、代表者の変更の提出方法**

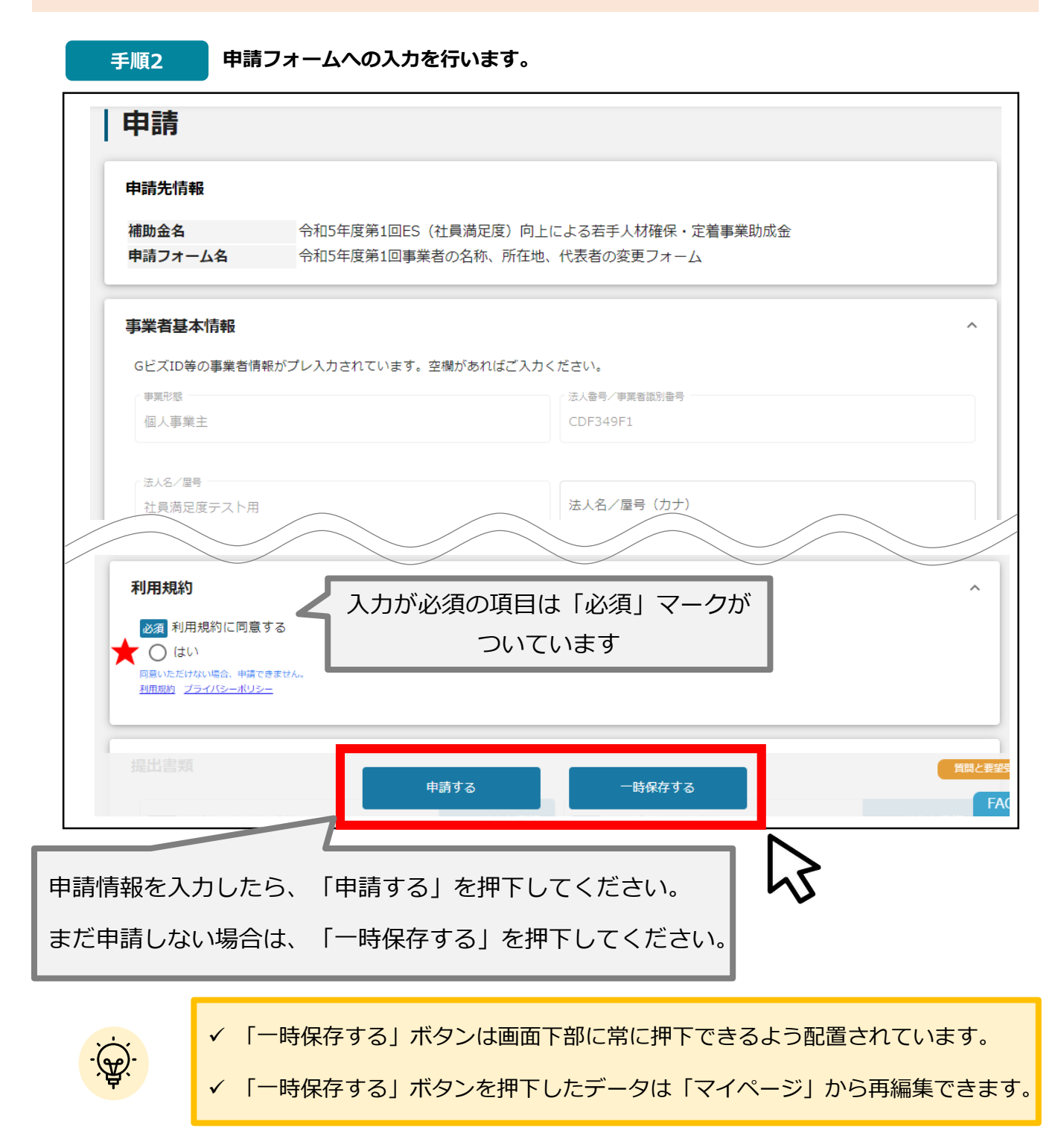

### **★ 利用規約**

**利用規約に同意される場合は、「はい」のラジオボタンを押下してください。**

**利用規約に同意いただけない場合は、支援申込の取下げを行うことができませんので、ご注意ください。**

# **事業者基本情報**

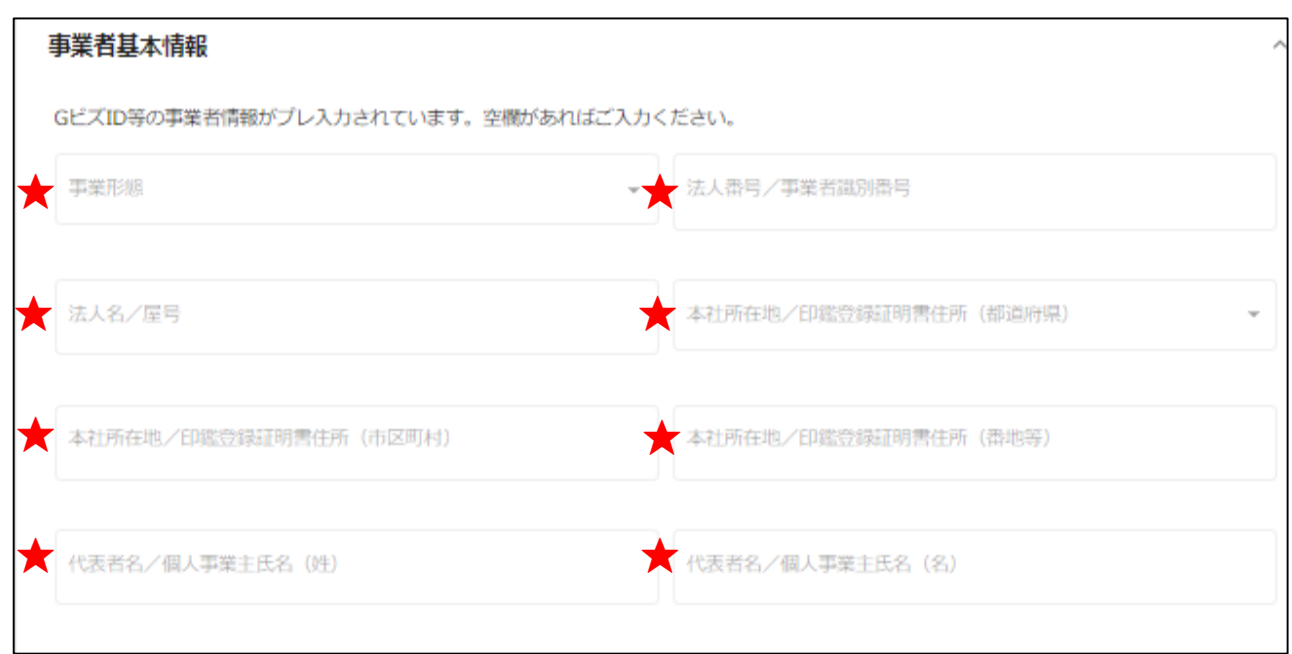

**★印には、GビズID等の事業者情報が転記されています。 こちらの情報は、申請画面での編集ができません。 編集の必要がある場合は「Gビズサイト」にて編集を行ってください。**

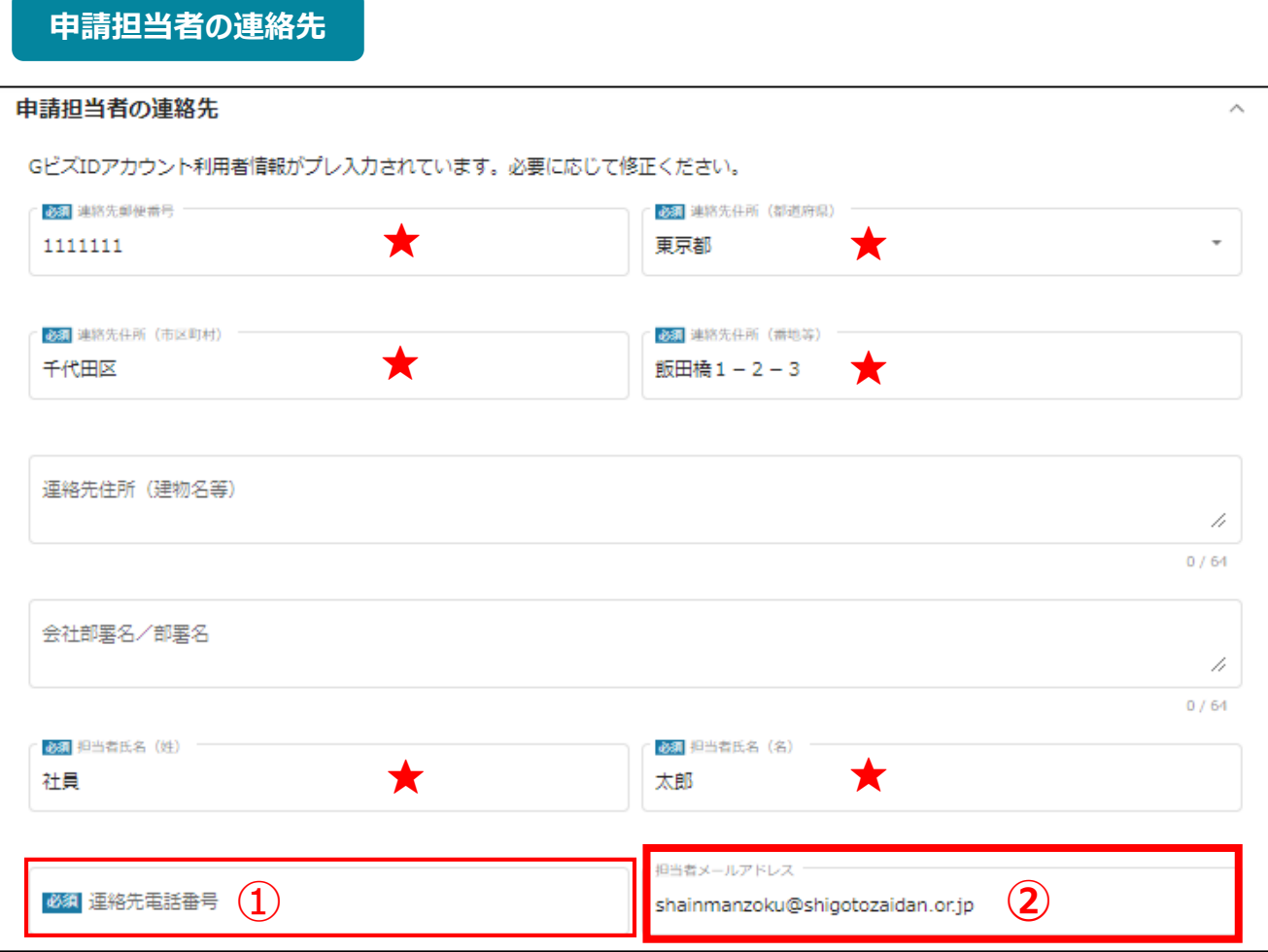

**★印には、GビズID等の事業者情報が転記されています。**

**こちらの情報は、編集の必要がある場合は編集を行ってください。**

**①の「連絡先電話番号」は、必須項目です。**

**提出書類について問い合わせることがあります。申請担当者と連絡がとれる電話番号を入力し てください。**

**②の「担当者メールアドレス」には、GビズIDの登録情報が表示されます。**

**不明点や修正箇所が生じた場合、このメールアドレスに事務局からの連絡および通知が届き ます。支援申込書(様式第1-1号)の記載と同一のものを入力してください。GビズIDの登録 情報と本助成金のご担当者が異なる場合は、本助成金のご担当者のメールアドレスに変更 してください。**

# **提出書類(事業者の名称、所在地、代表者を変更する場合)**

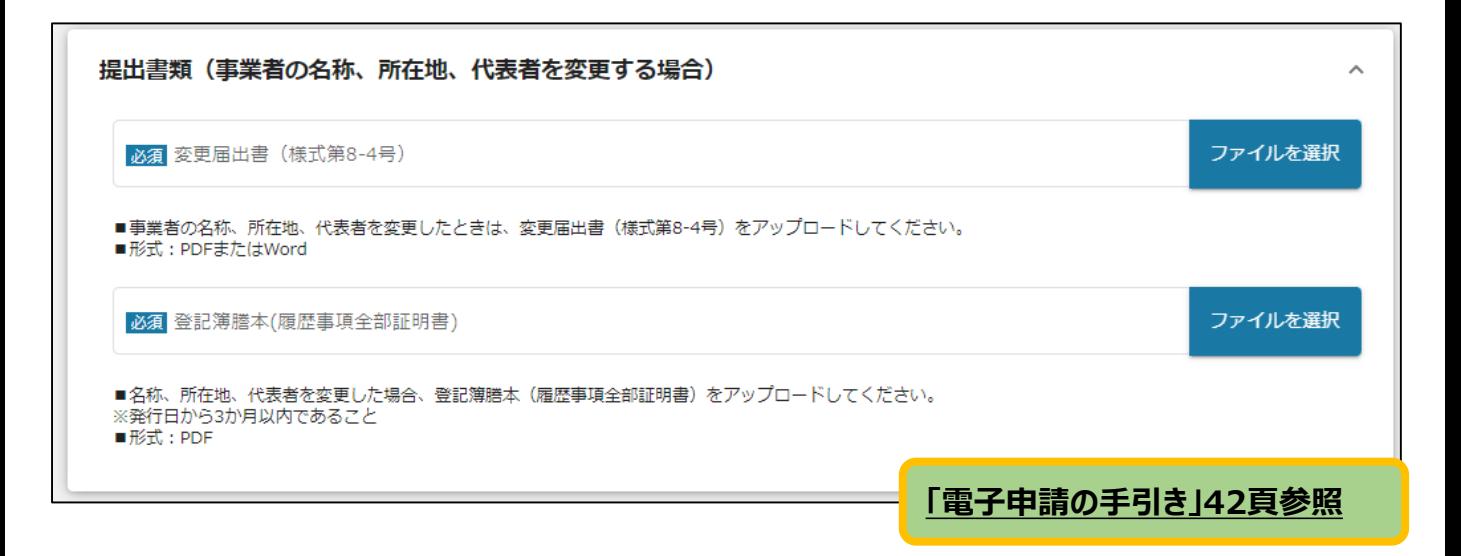

# **Ⅷ. 変更届出書受理の確認(審査結果の確認)**

事業者の名称、所在地、代表者の変更に基づき、提出された変更届出書を確認します。 書類の受理(審査結果の確認)は、Jグランツにて通知します。 (変更届出書の写しの電子ファイル添付)

### ● マイページから、審査結果の確認を行います。

#### 事務局より結果の通知があった場合は、事業申請時に「担当者メールアド はじめに レス」欄に記載されたメールアドレスに通知メールが届きます。

※下記は採択通知済みの通知メール文面

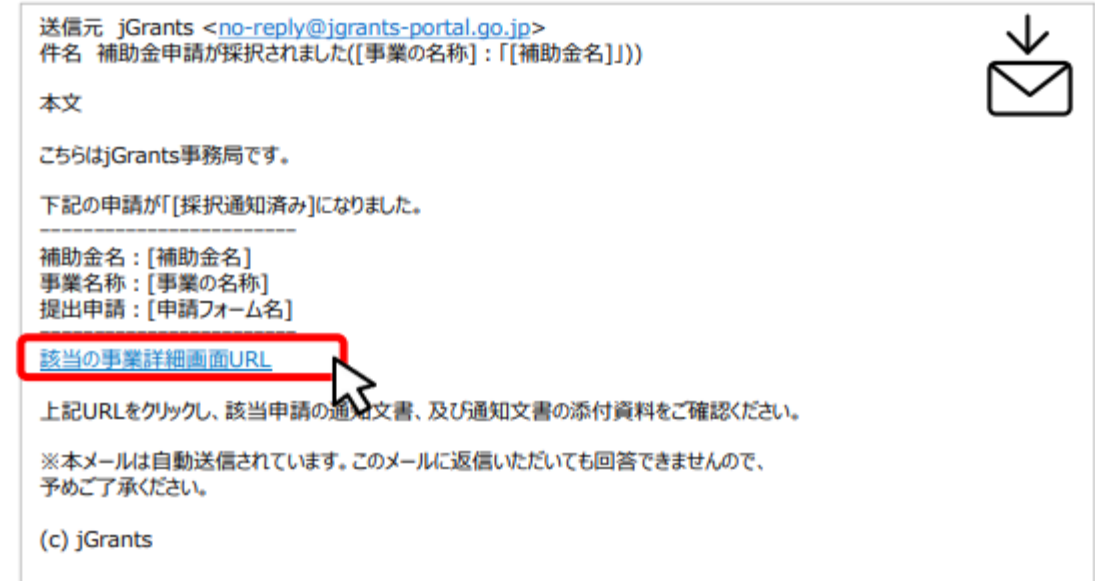

手順1

### メールに記載されたURLを押下し、ログインをします。

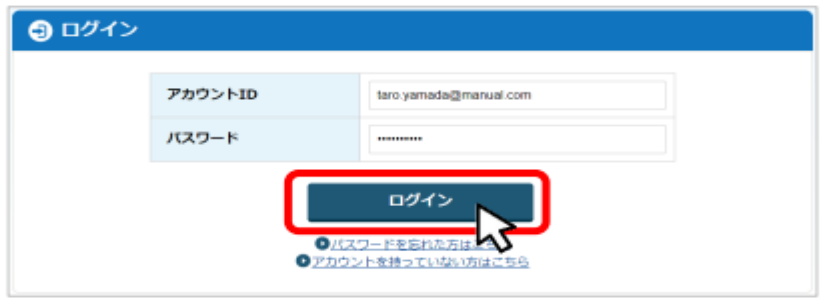

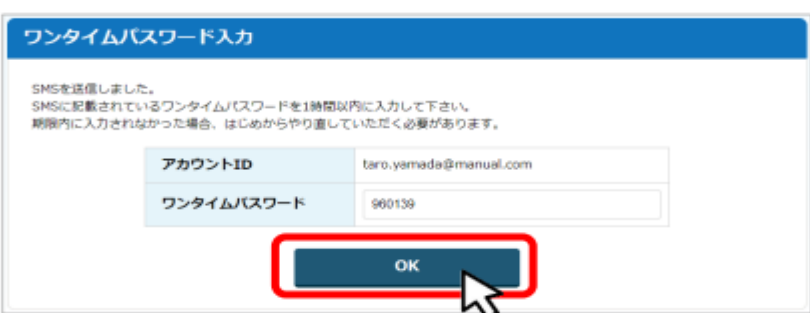

 $\sim$ 

#### 提出済みの申請から、通知文書(文面)の「文面表示」を押下し、通知 手順2 内容を確認します。

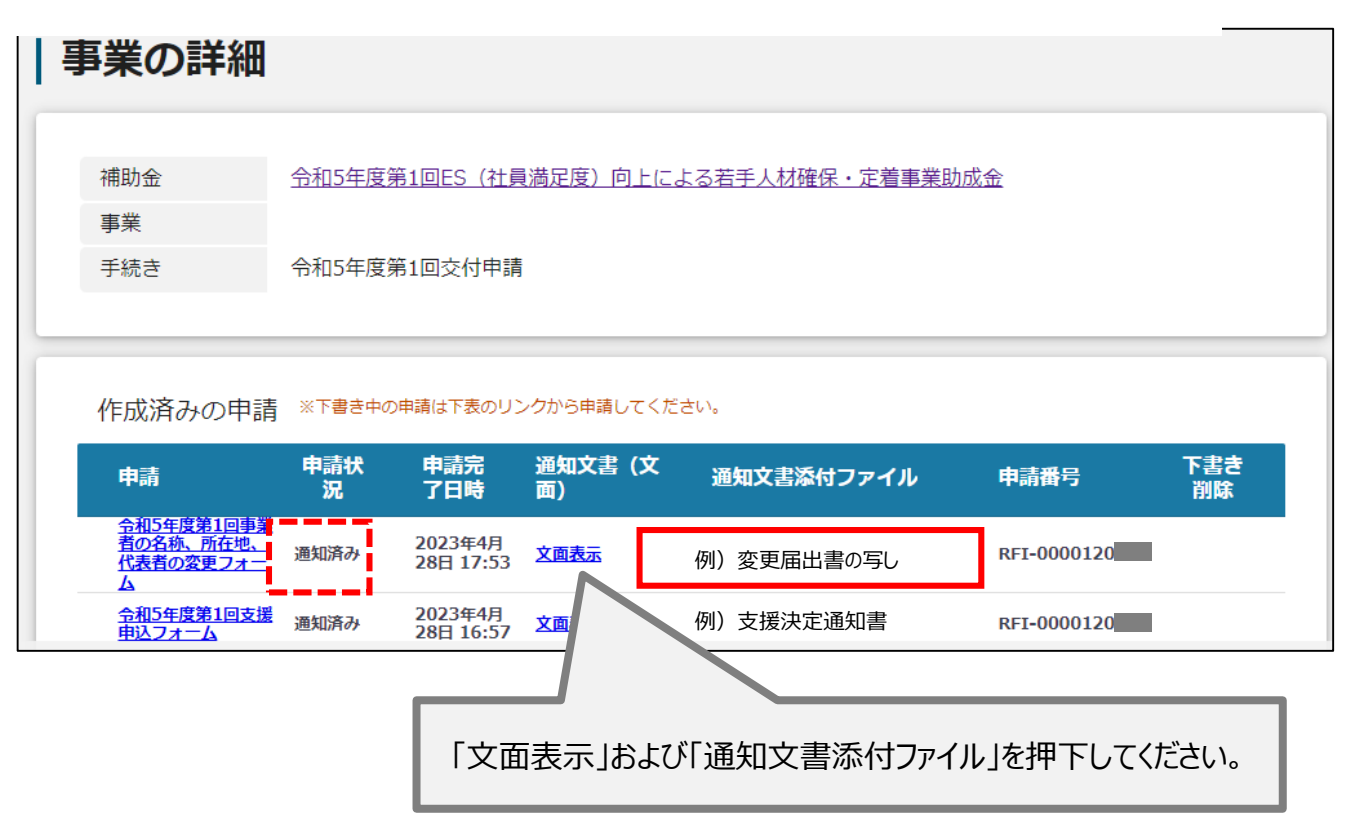

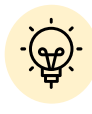

「通知文書(文面)」と「通知文書添付ファイル」は必ずご確認ください。

# **Ⅸ.支給申請の取下げ(電子申請の手引き 42頁)**

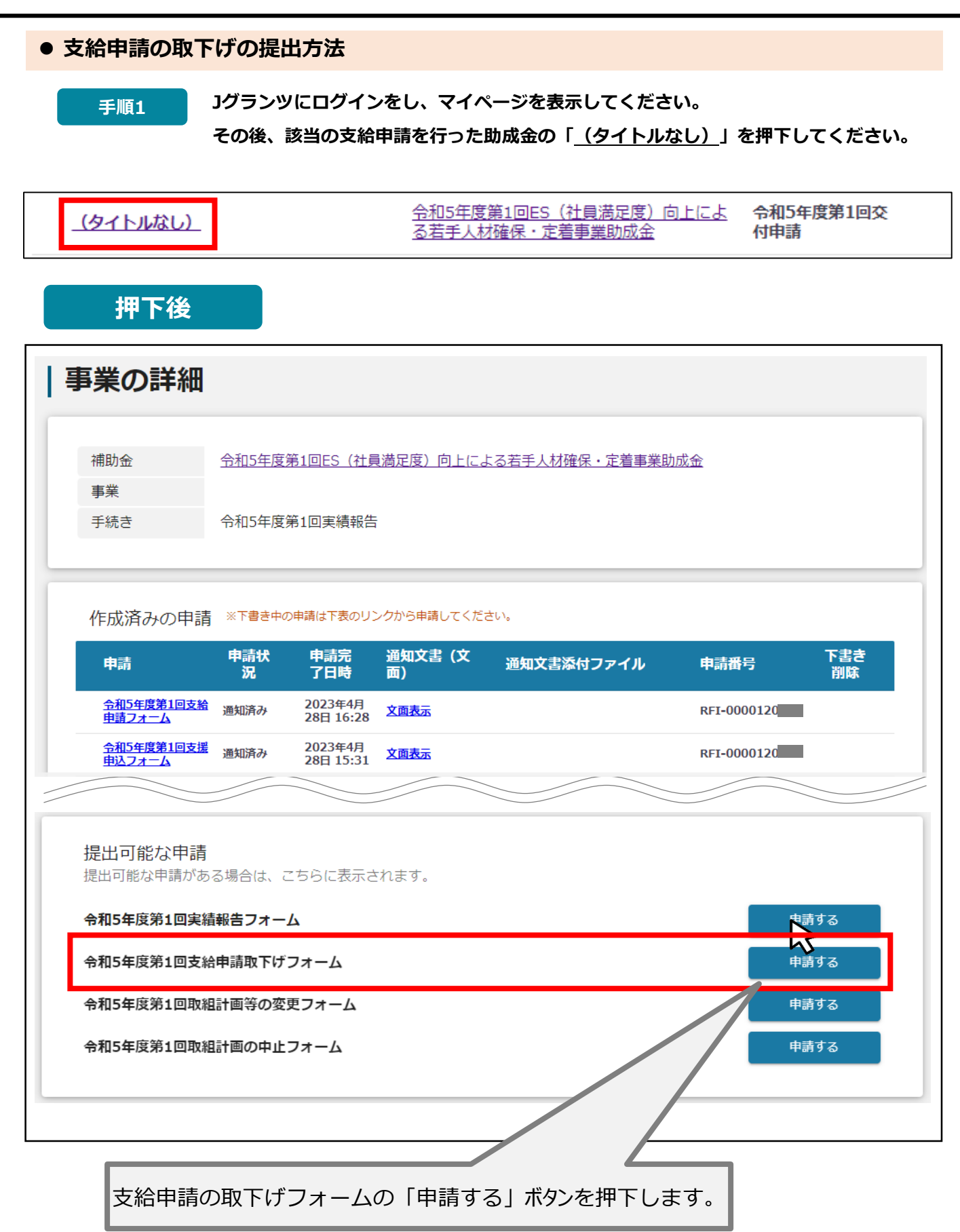

## **支給申請の取下げの提出方法**

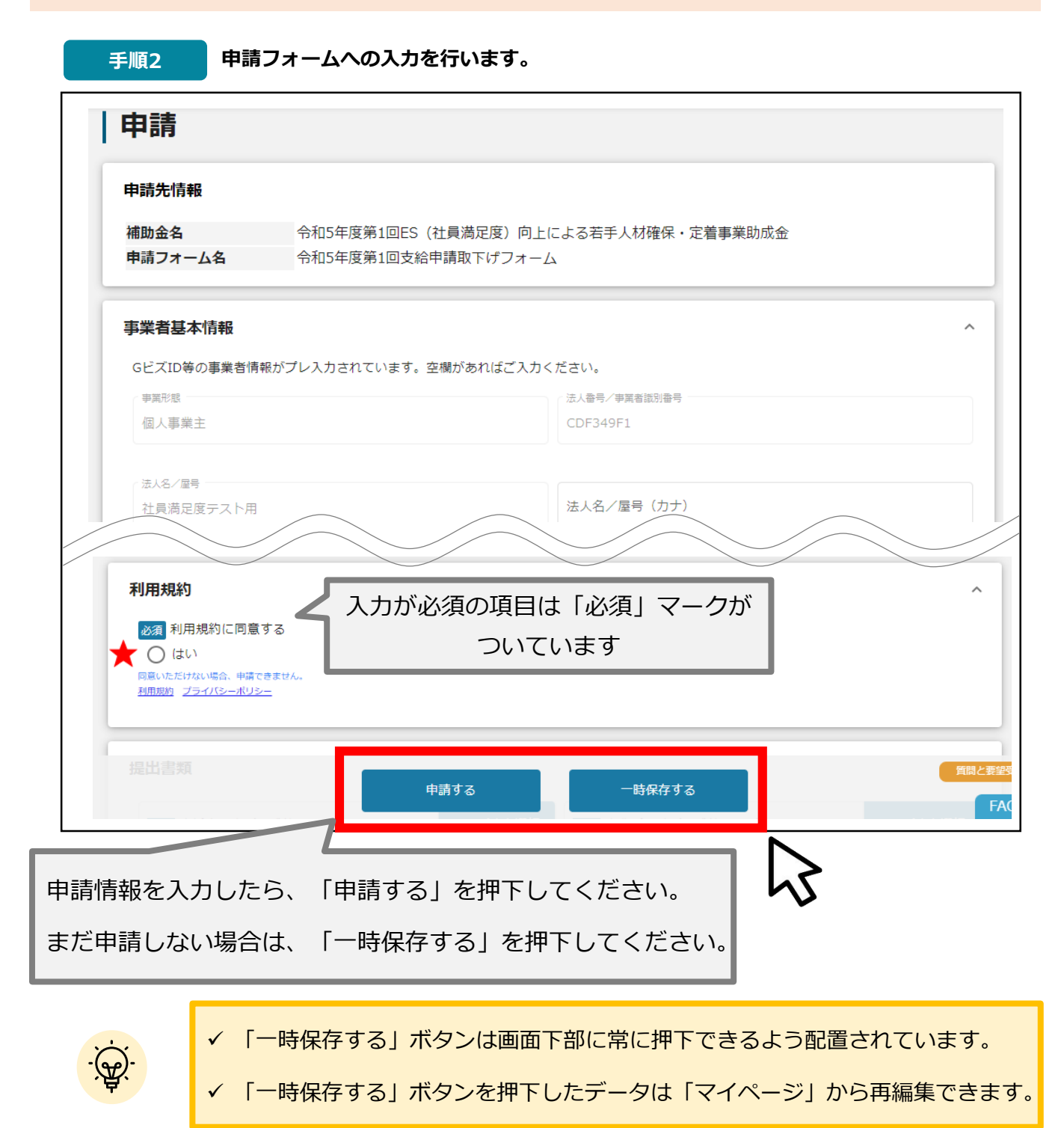

# **★ 利用規約**

**利用規約に同意される場合は、「はい」のラジオボタンを押下してください。**

**利用規約に同意いただけない場合は、支援申込の取下げを行うことができませんので、ご注意ください。**

# **事業者基本情報**

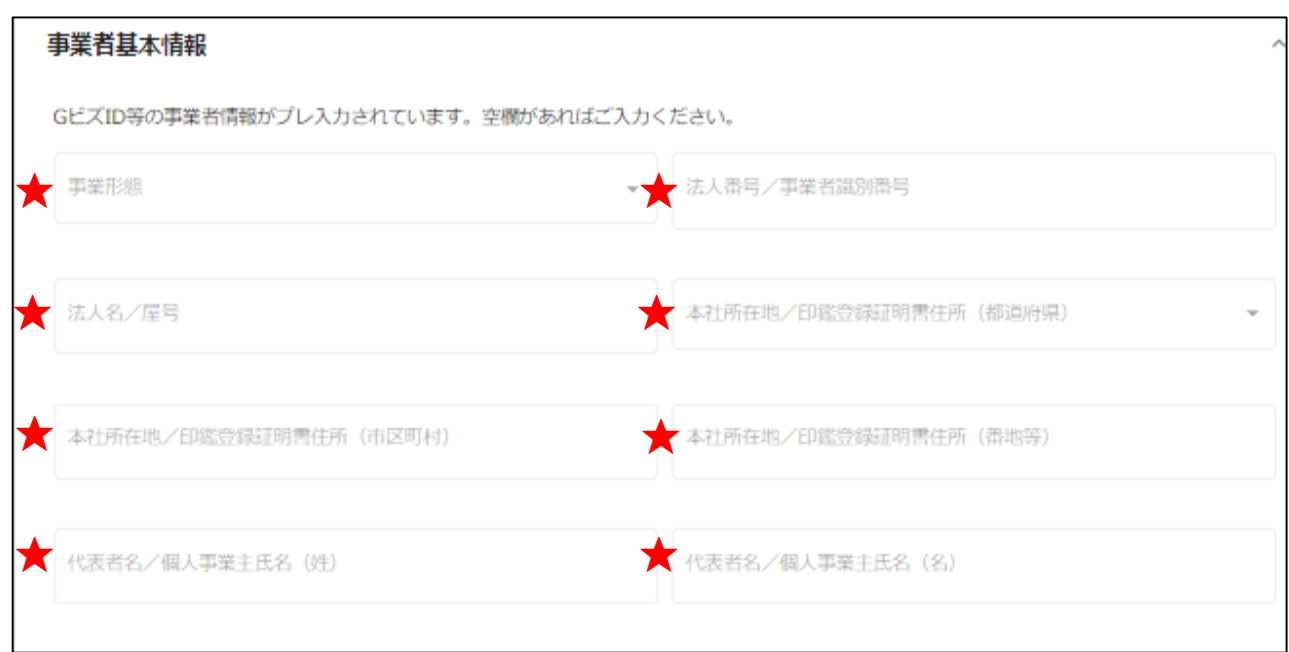

**★印には、GビズID等の事業者情報が転記されています。 こちらの情報は、申請画面での編集ができません。 編集の必要がある場合は「Gビズサイト」にて編集を行ってください。**

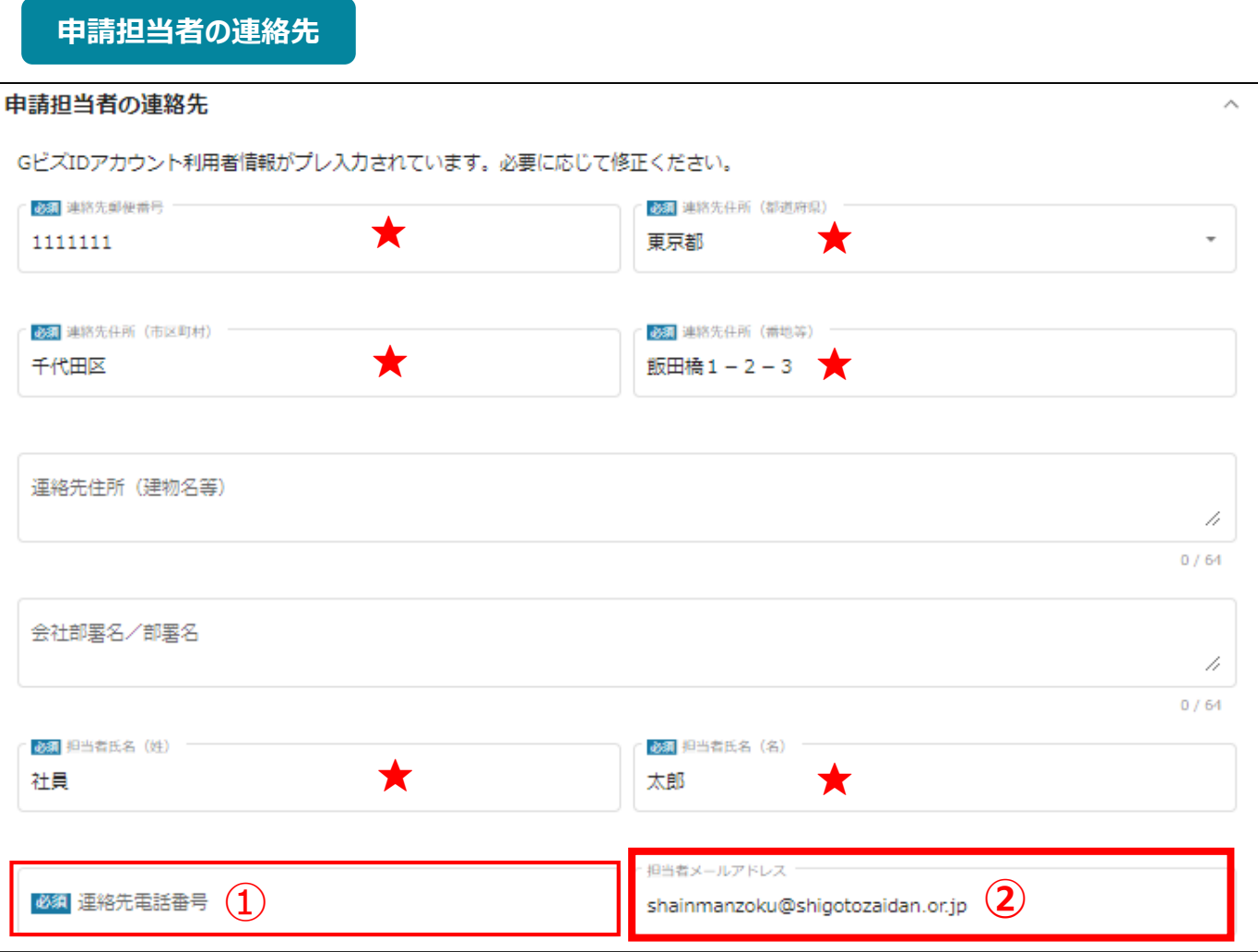

**★印には、GビズID等の事業者情報が転記されています。**

**こちらの情報は、編集の必要がある場合は編集を行ってください。**

**①の「連絡先電話番号」は、必須項目です。**

**提出書類について問い合わせることがあります。申請担当者と連絡がとれる電話番号を入力し てください。**

**②の「担当者メールアドレス」には、GビズIDの登録情報が表示されます。**

**不明点や修正箇所が生じた場合、このメールアドレスに事務局からの連絡および通知が届き ます。支給申請書(様式第5-1号)の記載と同一のものを入力してください。GビズIDの登録 情報と本助成金のご担当者が異なる場合は、本助成金のご担当者のメールアドレスに変更 してください。**

### **提出書類(支給申請後に本助成金の申請を取り下げる場合)**

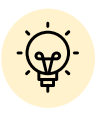

・支給申請日から支給決定通知受領後14日以内まで、支給申請を取下げることが可能です。 ・事業者から支給申請の取下げがあった場合は、当該支給申請がなかったものとみなします。 ・支給申請の取下げは、支給申請行為のみを取り消すものであり、これ以前の取組には遡及 せず、専門家派遣及び支援申込等を再度実施することはできません。

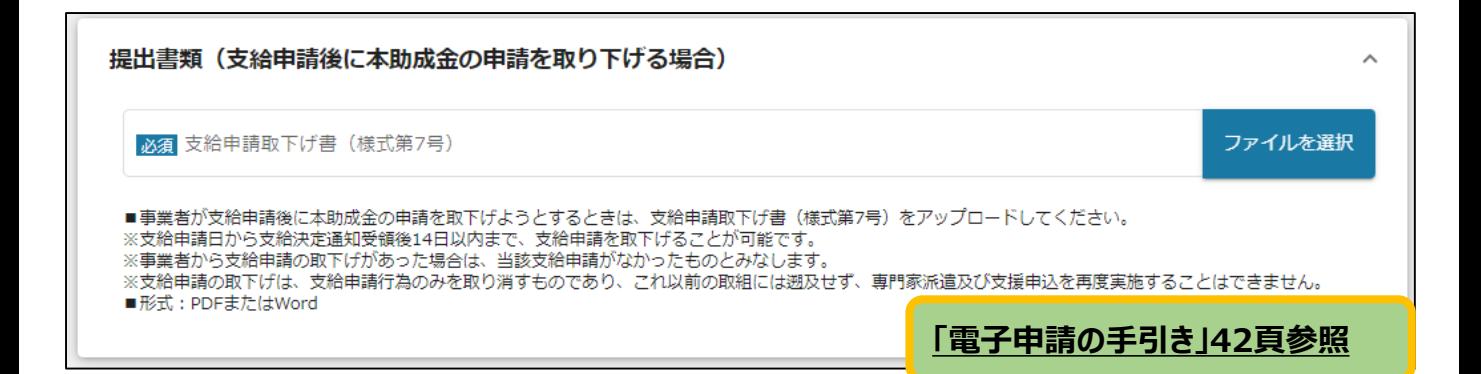

# **Ⅹ. 支給申請の取下げ受理の確認(審査結果の確認)**

支給申請の取下げに基づき、提出された支給申請取下げ書を確認します。 書類の受理(審査結果の確認)は、Jグランツにて通知します。 (提出された支給申請取下げ書の写しの電子ファイル添付)

### ● マイページから、審査結果の確認を行います。

#### 事務局より結果の通知があった場合は、事業申請時に「担当者メールアド はじめに レス」欄に記載されたメールアドレスに通知メールが届きます。

※下記は採択通知済みの通知メール文面

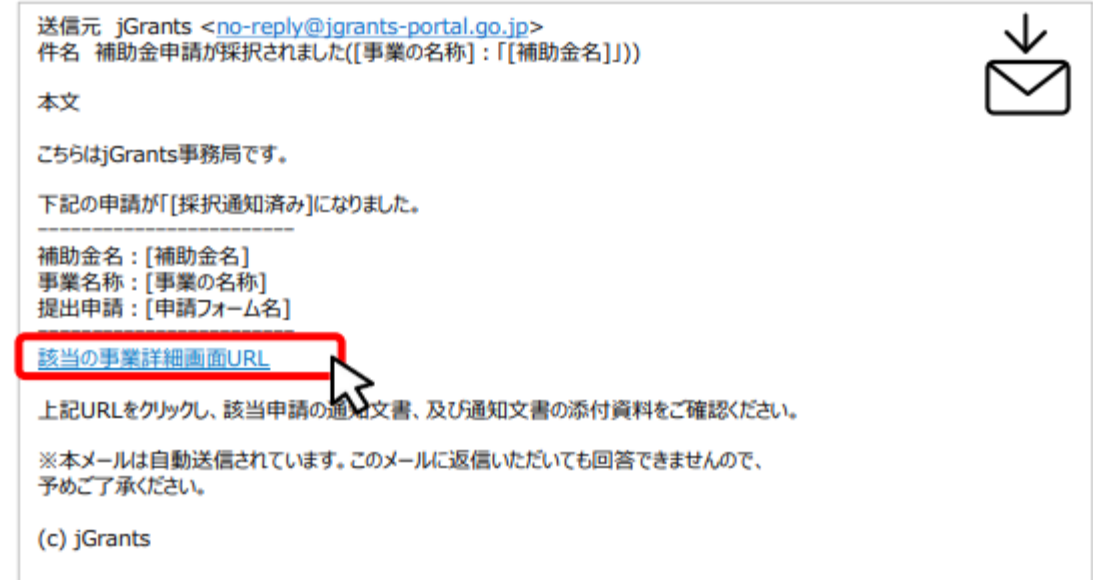

手順1

### メールに記載されたURLを押下し、ログインをします。

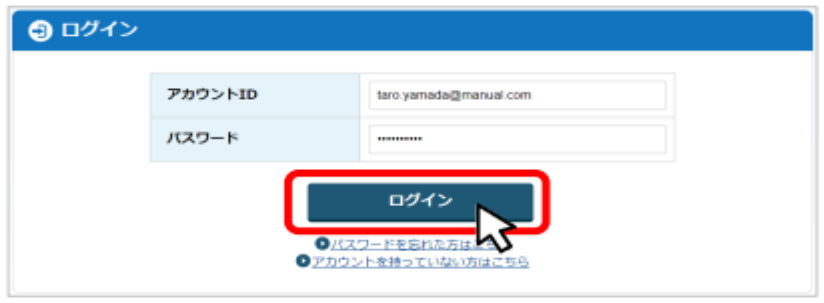

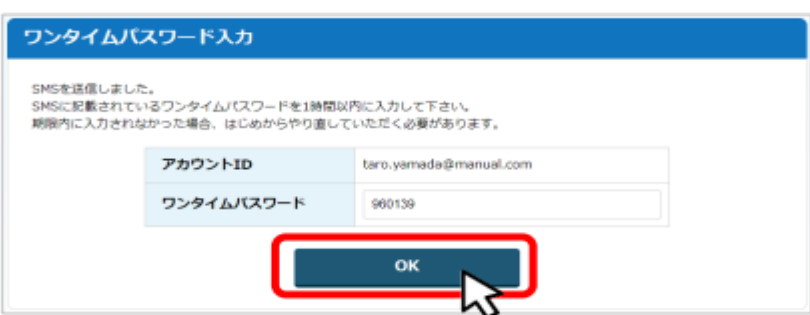

#### 提出済みの申請から、通知文書(文面)の「文面表示」を押下し、通知 手順2 内容を確認します。 事業の詳細 補助金 令和5年度第1回ES(社員満足度)向上による若手人材確保・定着事業助成金 事業 手続き 令和5年度第1回交付申請 ※下書き中の申請は下表のリンクから申請してください。 作成済みの申請 申請状 申請完<br>了日時 下書き 通知文書(文 申請 通知文書添付ファイル 申請番号 削除 況 面) 令和5年度第1回支給 2023年4月 通知済み 文面表示 RFI-0000120 例)支給申請取下げ書の写し 申請取下げフォーム 28日 17:25 <u>令和5年度第1回支給</u><br><u>申請フォーム</u> 2023年4月 通知済み 文画表 例)支給決定通知書 RFI-0000120 28日 16:28 「文面表示」および「通知文書添付ファイル」を押下してください。

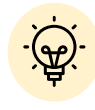

「通知文書(文面)」と「通知文書添付ファイル」は必ずご確認ください。

【お問い合わせ先】 公益財団法人東京しごと財団 企業支援部 雇用環境整備課 社員満足度向上支援担当係 102-0072 東京都千代田区飯田橋3-8-5 住友不動産飯田橋駅前ビル11階 電話:03-5211-0397 受付時間:平日 9時~17時(平日12時~13時、土日・祝日を除く)